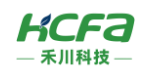

# HCQX-AD/DA04-D4-□

产品使用说明 资料编码 ATC/IQAD2320

# 1 前言

感谢您购买并使用禾川科技股份有限公司自主研发、生产的 Q 系列模拟量模块。

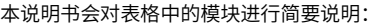

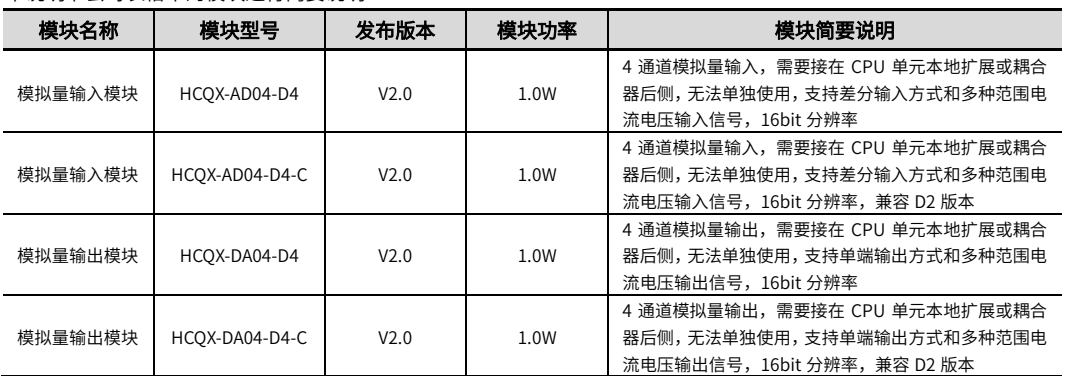

# 读者对象

禾川 Q 系列模拟量模块的用户,可以参考本手册进行配线、安装、诊断和后期维护等工作,需要用户具备一定的电气和自 动化基础。

本说明书记载了使用禾川 Q 系列模拟量模块所必须的信息,请在使用前仔细阅读本手册,同时在充分注意安全的前提下正 确操作。

# 1.1 安全指南

# 1.1.1 安全图标

# 在使用本产品时,请遵循以下安全准则,严格按照指示操作。

用户可以在例如:导轨安装、接线、通讯等等章节查看更为详细具体的安全准则。 在本说明书中,以下安全准则请务必遵守。

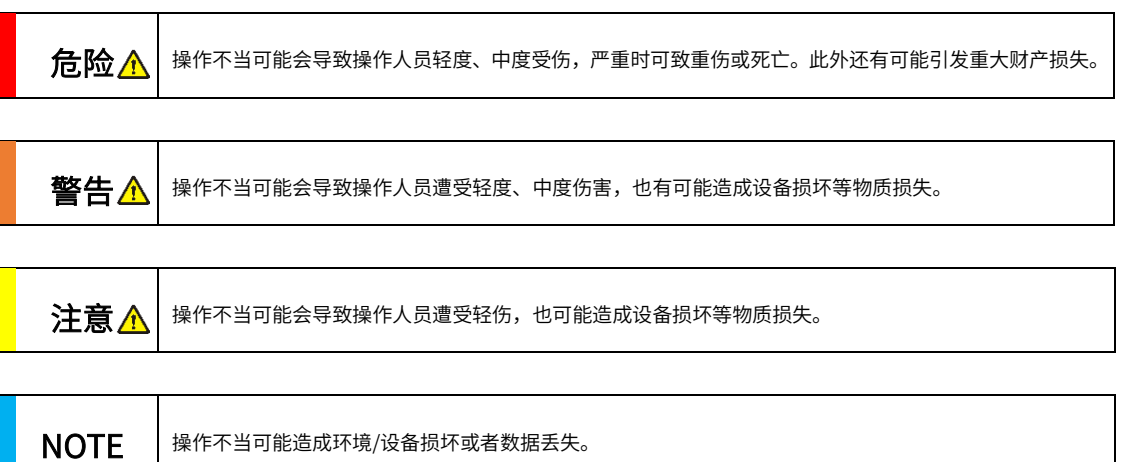

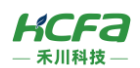

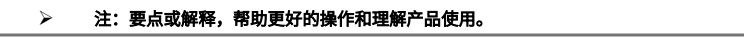

# 1.1.2 安全规则

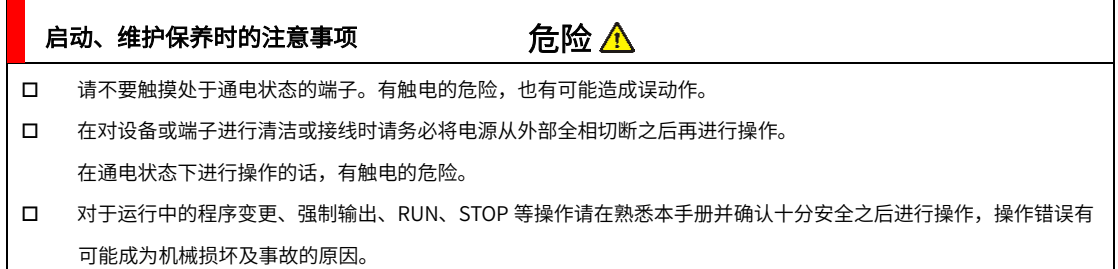

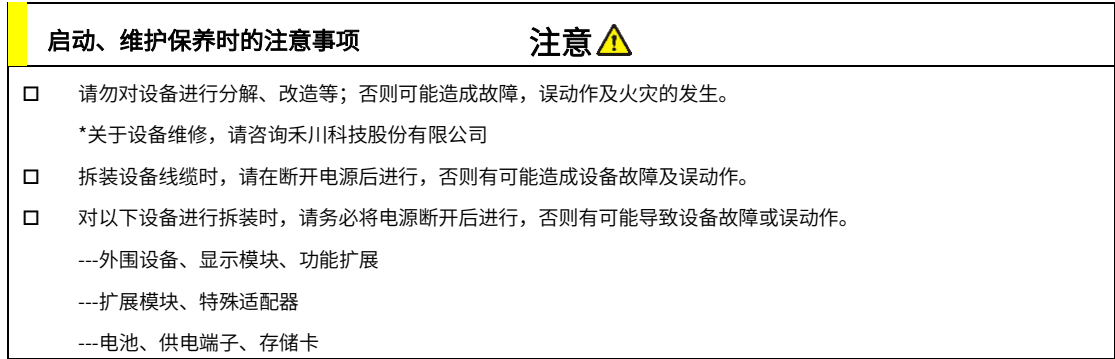

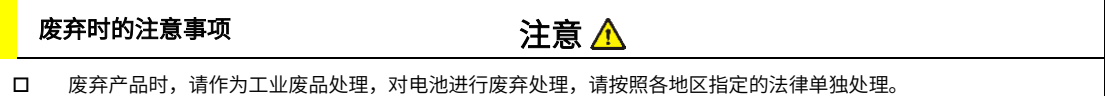

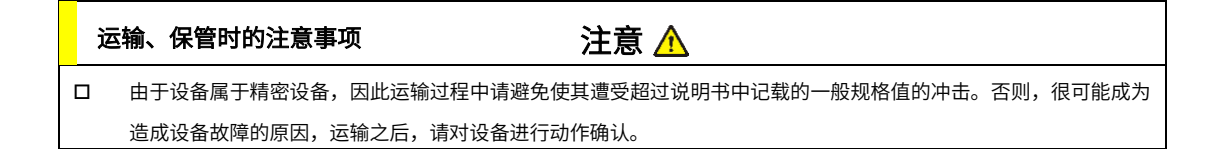

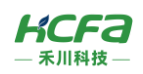

- 2 产品概要
- 型号说明

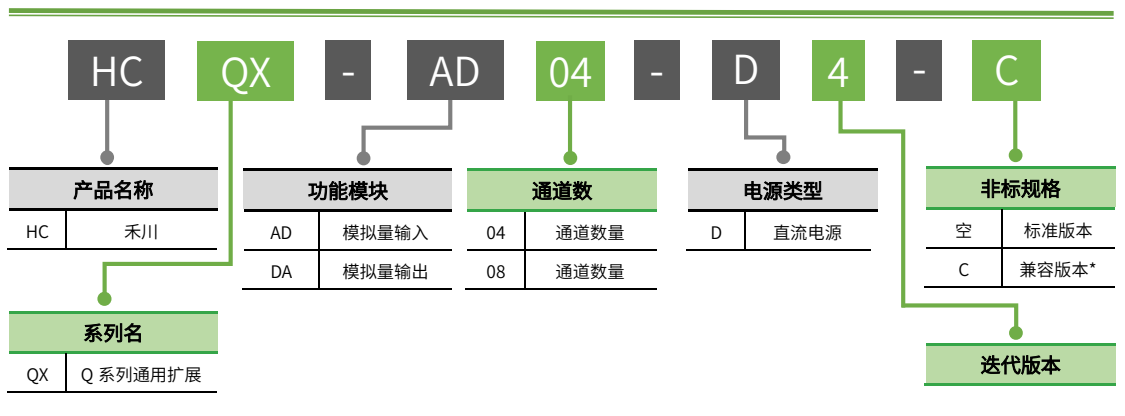

> \*注: HCQX-AD/DA04-D4-C 为 HCQX-AD/DA04-D2 的升级换代产品,可替换其使用。

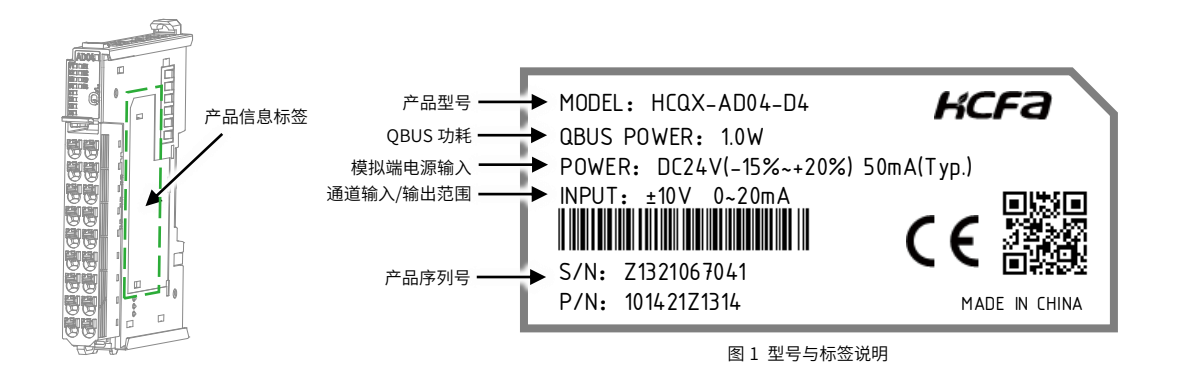

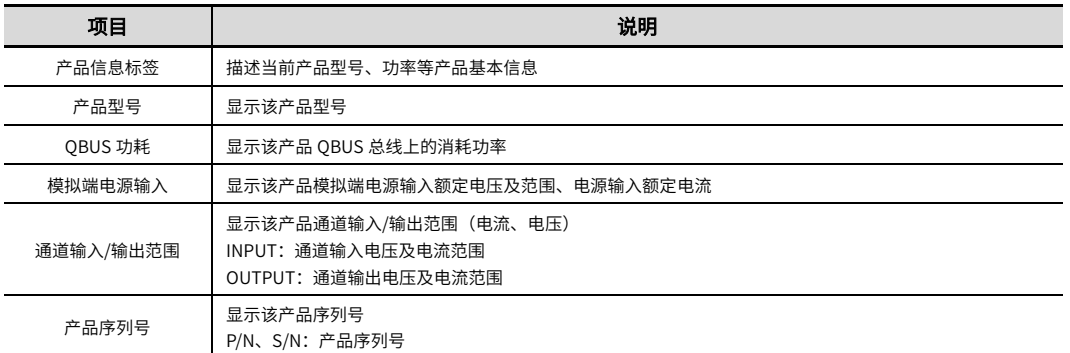

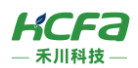

# 2.2 模块各部分说明

# 模拟量输入模块(HCQX-AD04-D4/ HCQX-AD04-D4-C)

■ 正视图说明

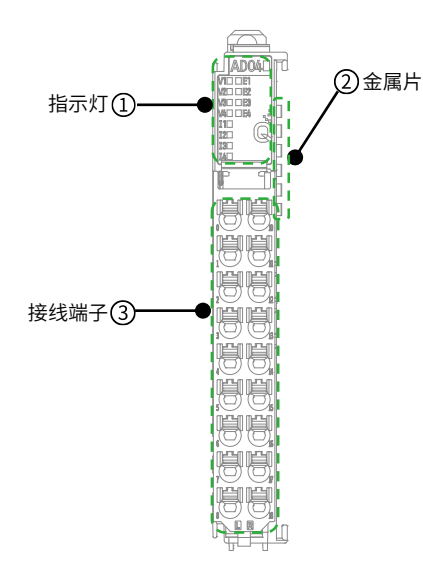

## 表 1 模拟量输入模块正视图接口说明表

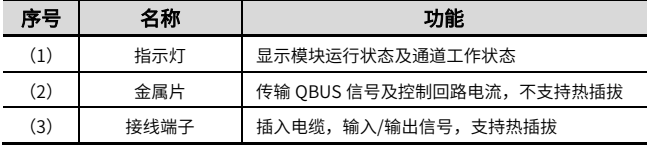

图 2 模拟量输入模块正视图接口示意图

指示灯说明

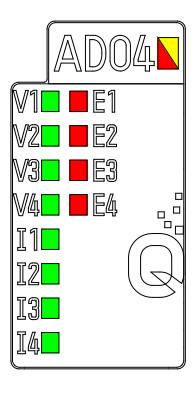

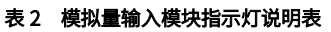

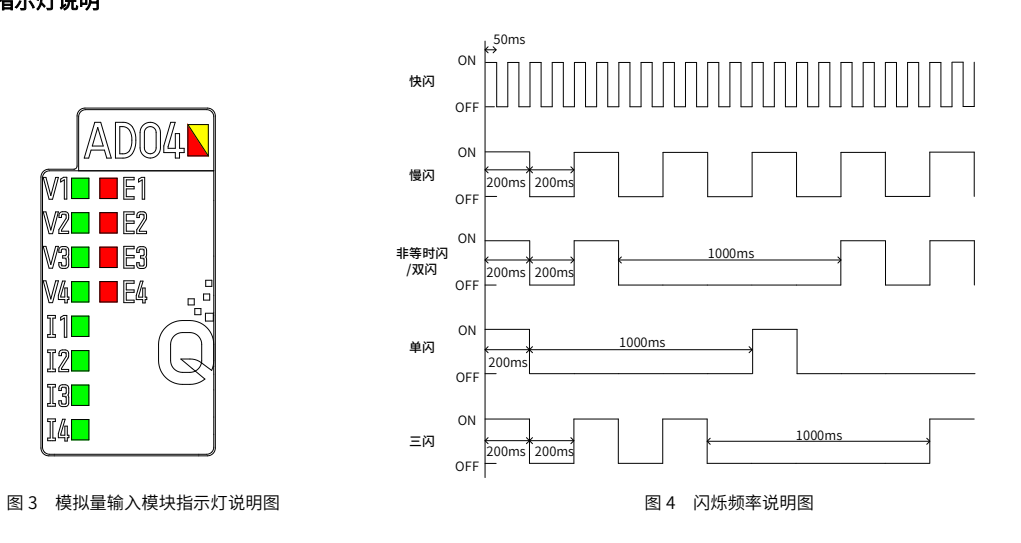

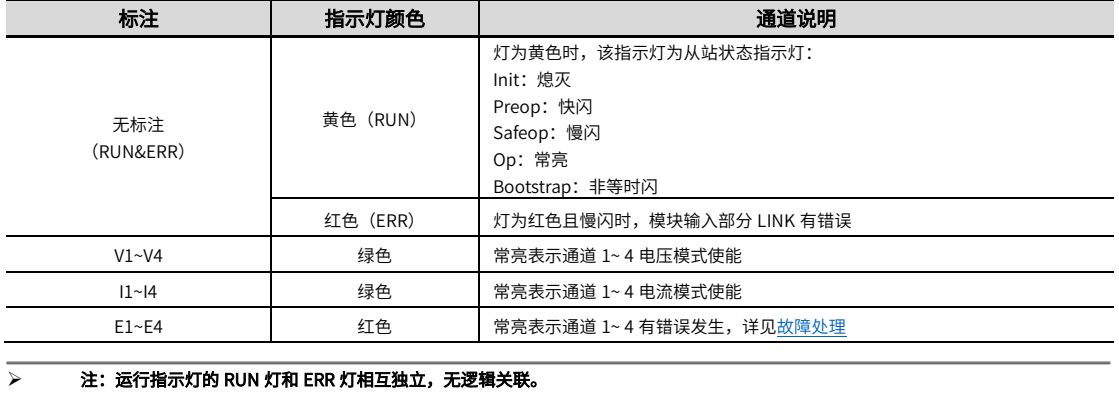

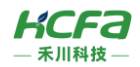

## <span id="page-4-0"></span>■ 故障处理

#### 表 3 模拟量输入模块故障处理表

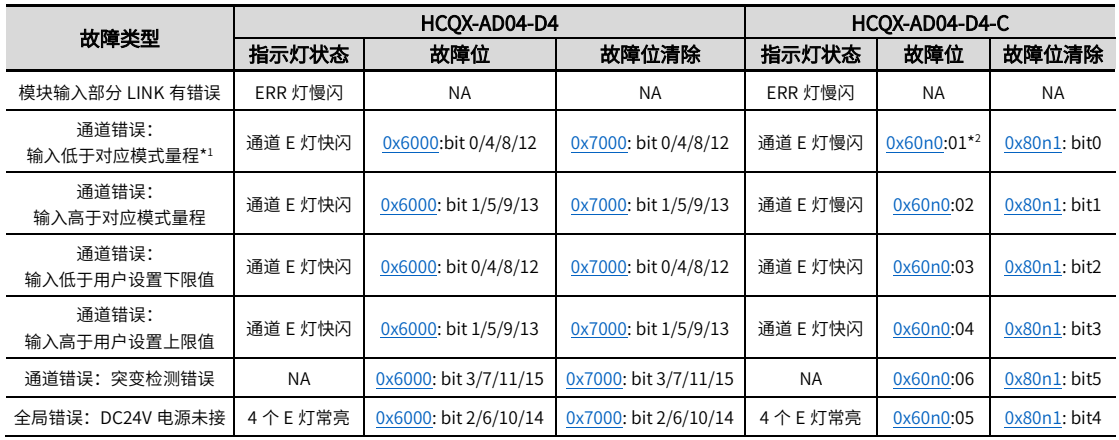

# \_<br>2 注: 1. HCQX-AD04-D4 输入超限错误(输入低于/高于对应模式量程)和输入超范围错误(输入低于/高于用户设置上限值)不可同时存 在,对应故障位一致,用户可通过修改参数  $0x80n0:0D$ 、 $0x80n0:0E$  来设置输入超限检测或输入超范围检测。

2.0x60n0 组参数, n=0、4、8、C, 对应通道 1、2、3、4, 0x80n1 组参数, n=0、1、2、3, 对应通道 1、2、3、4。

## ■ 端子说明

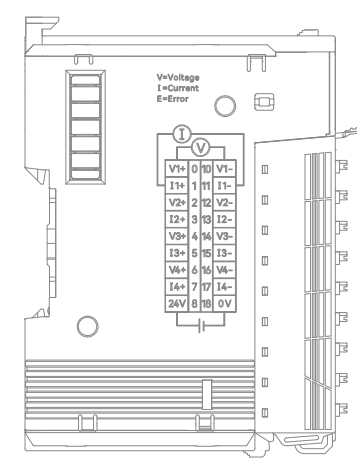

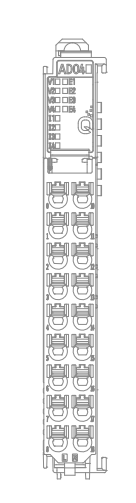

V=Voltage<br>I=Current<br>E=Error

 $\frac{1}{\sqrt{2}}$ 

 $\frac{\sqrt{1 + 0} \sqrt{10} \sqrt{1 - 1}}{1 + 1 + 1}$ 

 $+$ 

 $\subset$ 

图 5 模拟量输入模块端子说明图

#### 表 4 模拟量输入模块端子排列说明表

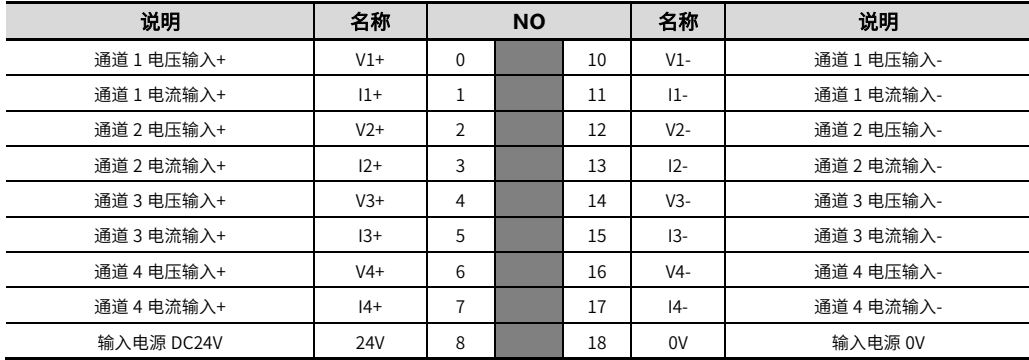

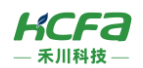

# 模拟量输出模块(HCQX-DA04-D4/ HCQX-DA04-D4-C)

■ 正视图说明

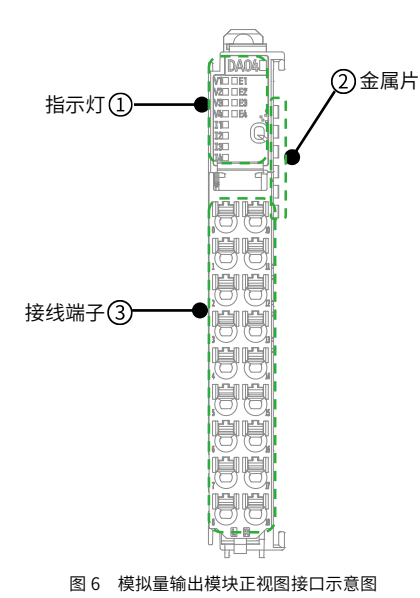

# 表 5 模拟量输出模块正视图接口说明表

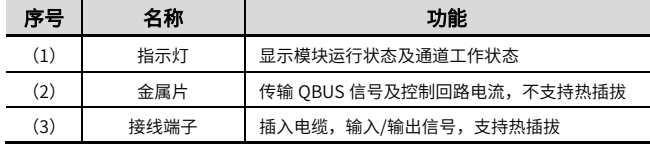

指示灯说明

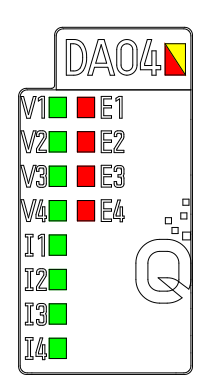

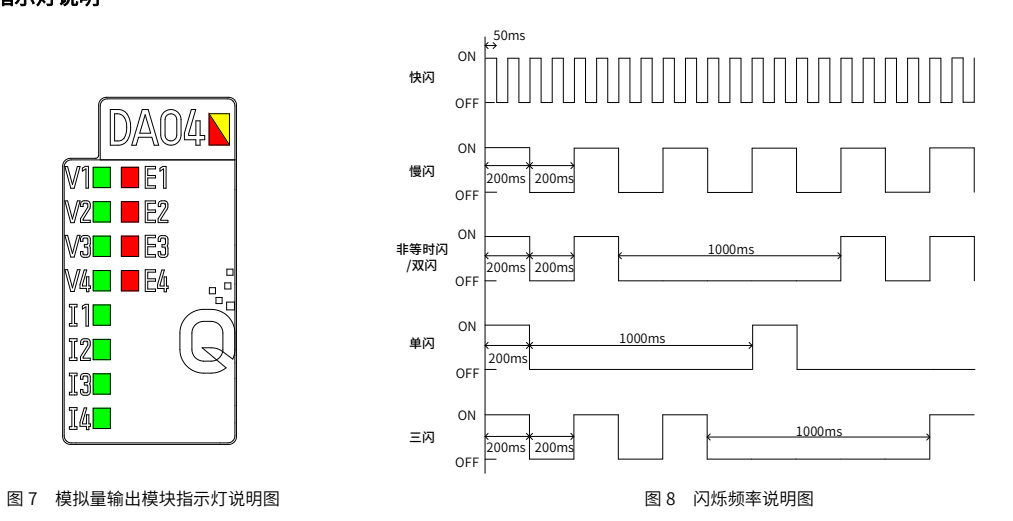

表 6 模拟量输出模块指示灯说明表

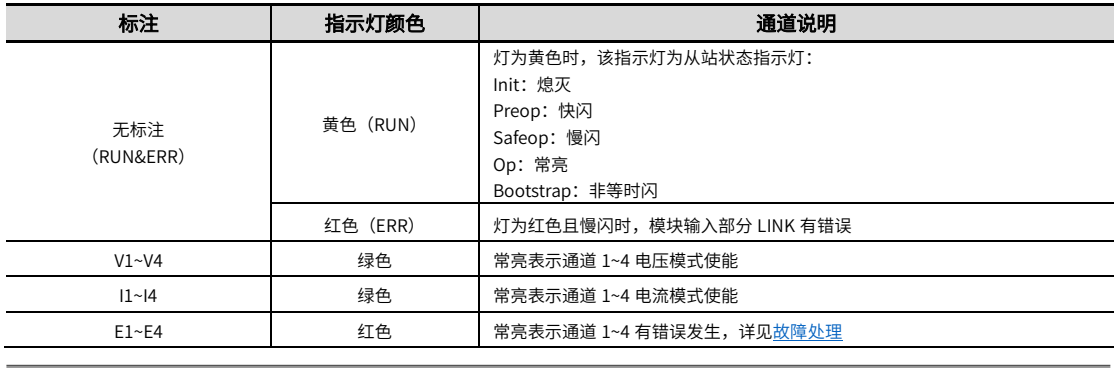

# 注:运行指示灯的 RUN 灯和 ERR 灯相互独立,无逻辑关联。

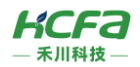

## <span id="page-6-0"></span>■ 故障处理

## 表 7 模拟量输出模块故障处理表

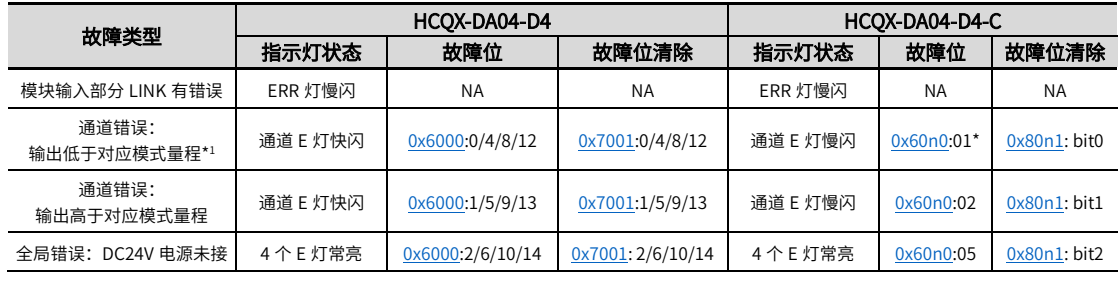

→ 注: 0x60n0 组参数, n=0、4、8、C, 对应通道 1、2、3、4, 0x80n1 组参数, n=0、1、2、3, 对应通道 1、2、3、4。

## ■ 端子说明

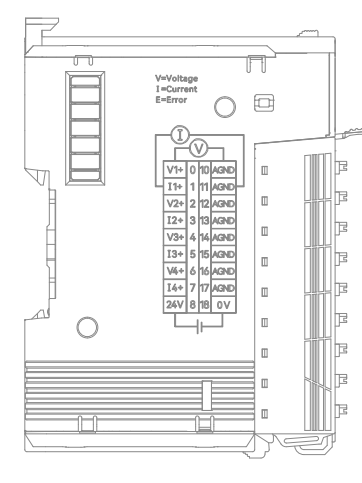

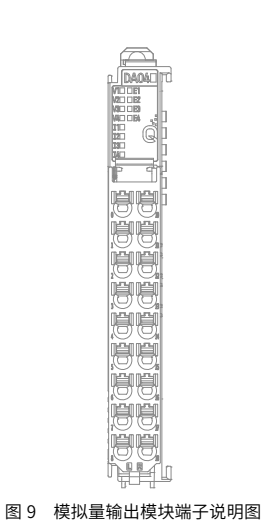

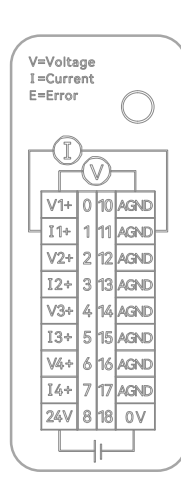

#### 表 8 模拟量输出模块端子排列说明表

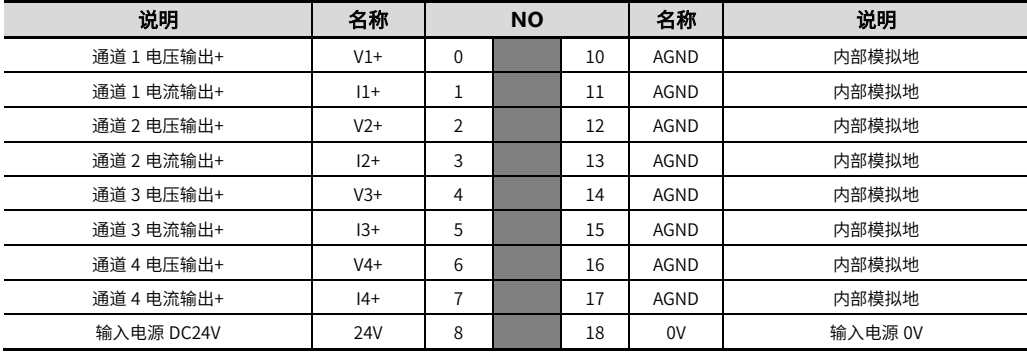

# 2.2.3 模拟量模块左视图

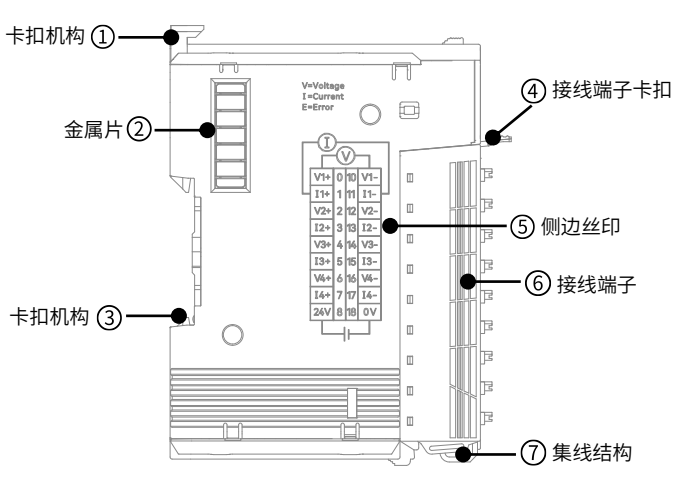

图 10 模块量模块左视图接口示意图

## 表 9 模拟量模块左视图接口说明表

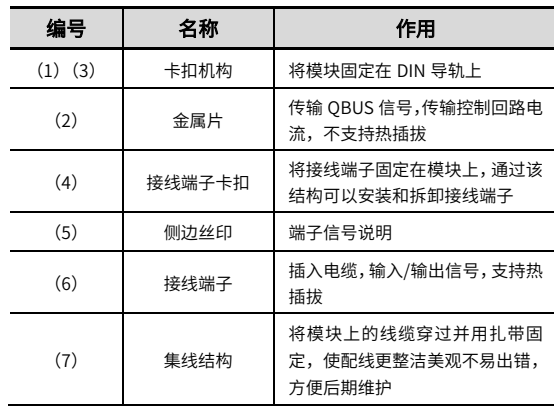

7

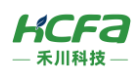

# 2.3 产品尺寸

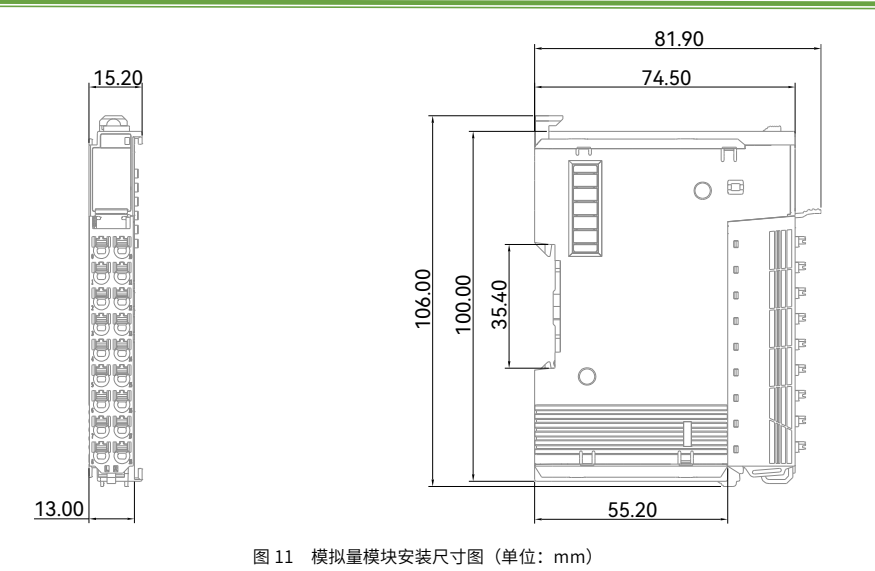

3 规格参数

# 3.1 一般规格

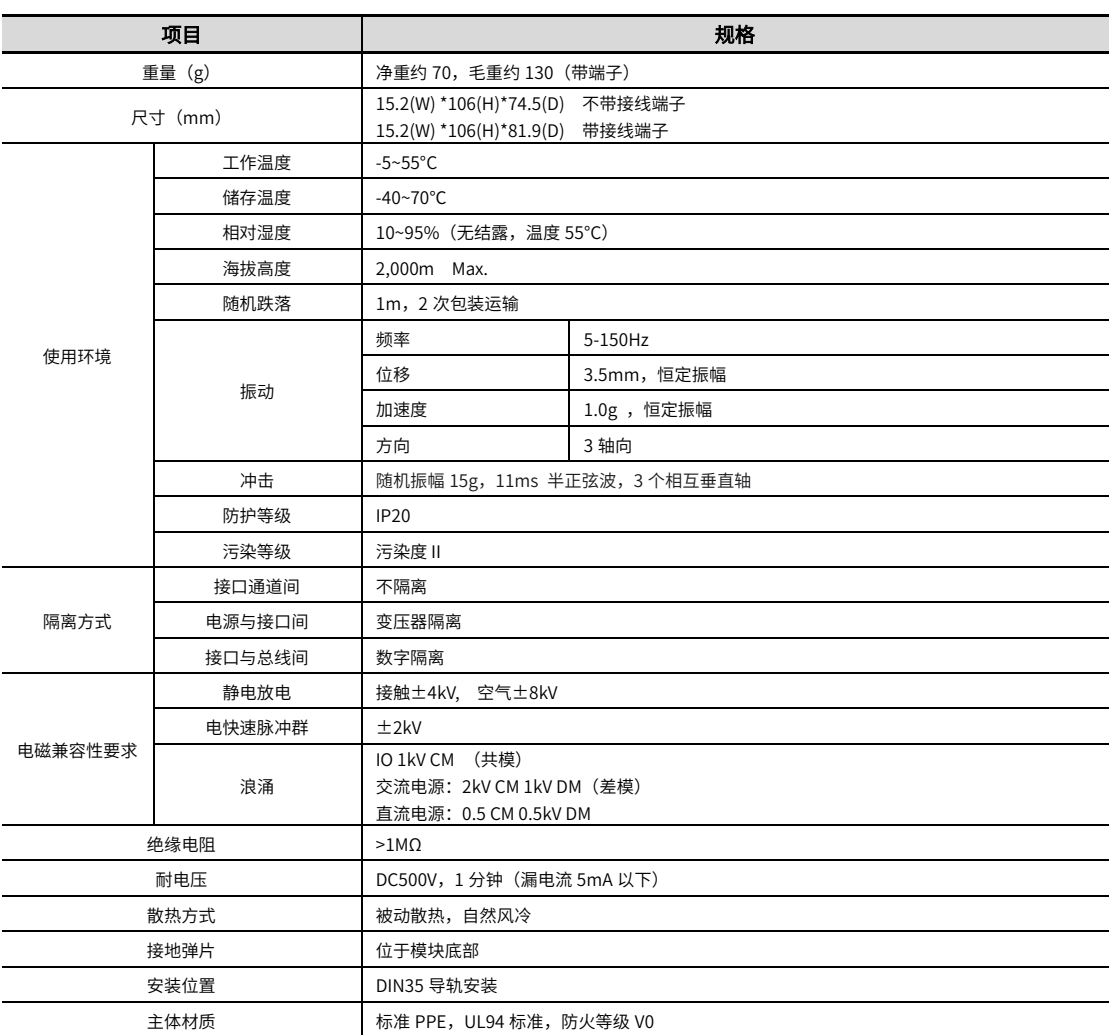

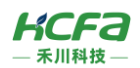

# 3.2 电源规格

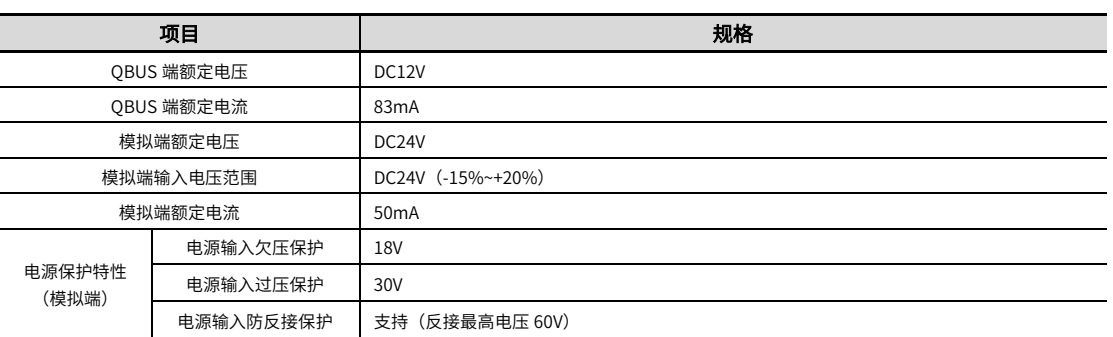

# 3.3 输入规格 (HCQX-AD04-D4/ HCQX-AD04-D4-C)

# ■ 硬件规格

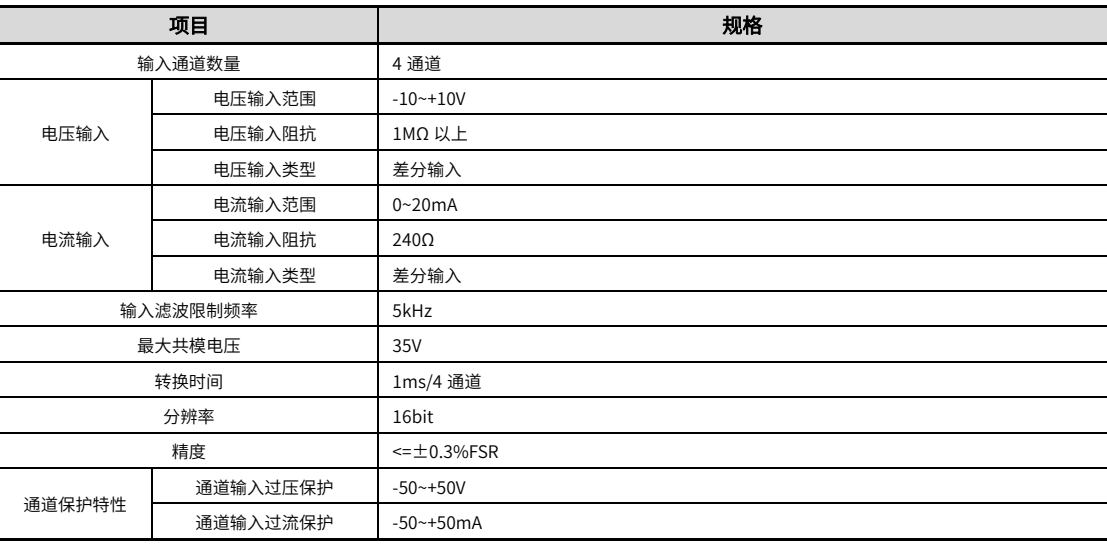

# \*注:环境温度 55°C,风速 0.8m/s 时,最多连续挂载 8 个模拟量输入模块。

# ■ 软件规格

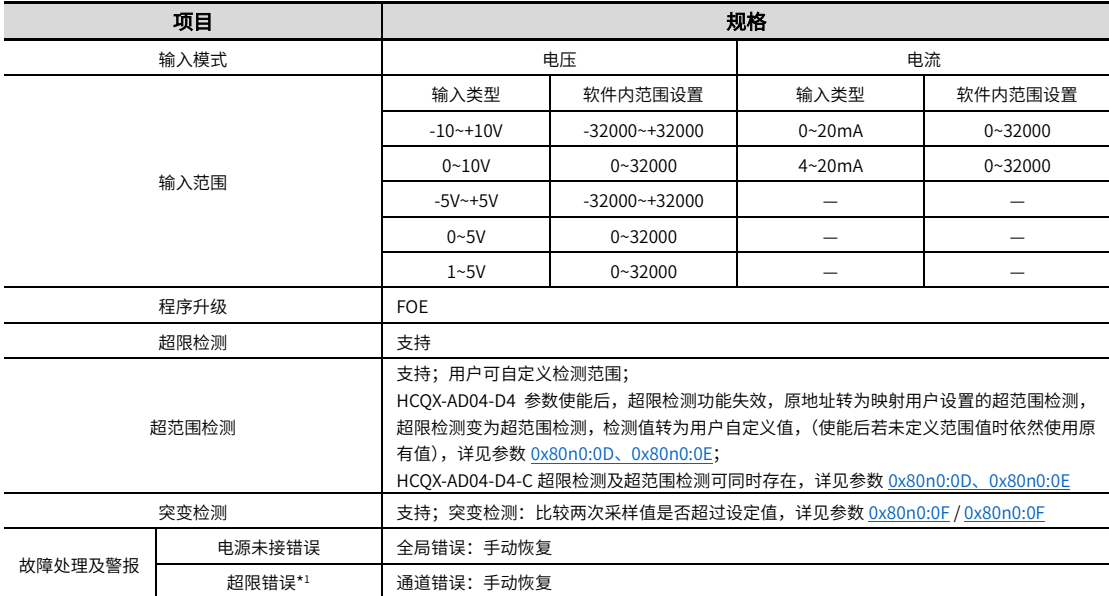

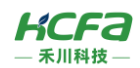

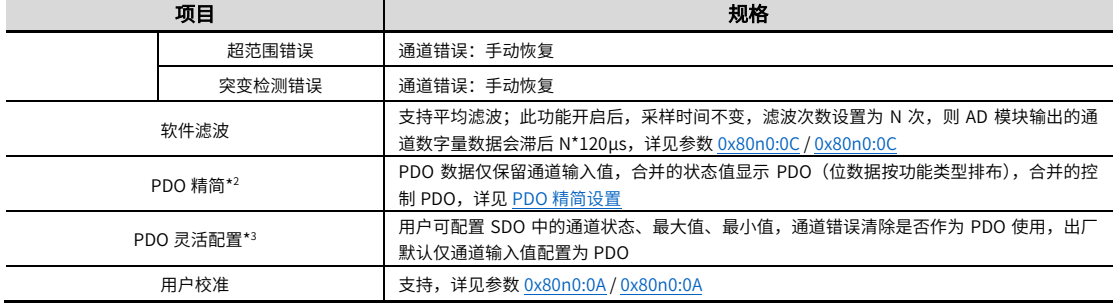

 \*注:1:HCQX-AD04-D4 超限错误及超范围错误不可同时存在,对应故障位一致,详见 AD04 [故障处理。](#page-4-0) 2: 该功能仅 HCQX-AD04-D4 模块支持。

# 输出规格(HCQX-DA04-D4/ HCQX-DA04-D4-C)

#### ■ 硬件规格

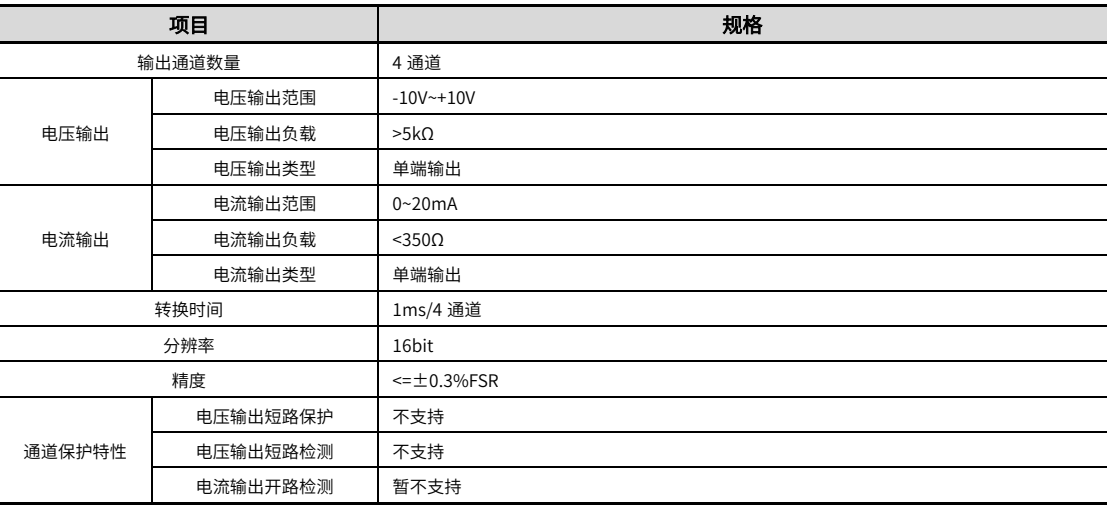

# \*注:环境温度 55°C,风速 0.8m/s 时,最多连续挂载 8 个模拟量输出模块。

#### 软件规格

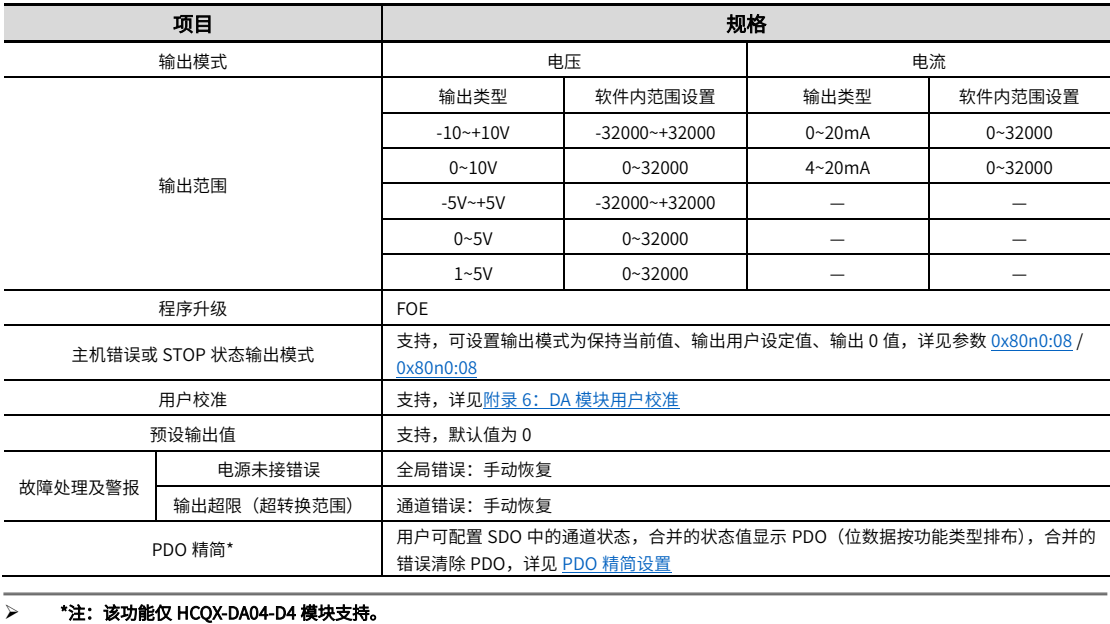

<sup>3:</sup> 该功能仅 HCQX-AD04-D4 模块支持,且需搭配禾川 Q 系列控制器或 EC01 耦合器实现。该功能适配软件: CODESYS、 TwinCAT3、HCP Works3。

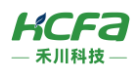

# 总线规格

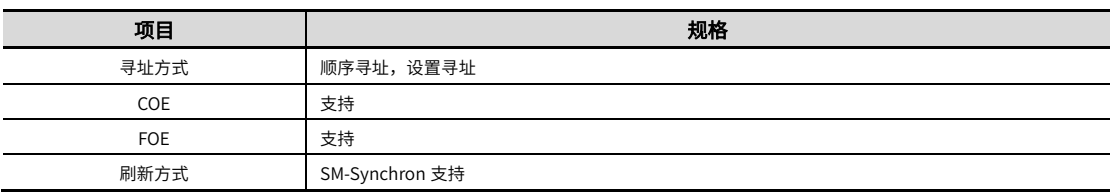

# 4 安装说明

# 4.1 安装说明

# 控制柜安装

## 在进行设备控制柜内安装时,请注意以下几点事项:

(1)请保证安装方向与墙壁垂直,使用自然对流或风扇对设备进行冷却,通过卡扣将设备牢固地安装在 DIN 导轨上。

(2)为保证能通过自然对流或风扇进行冷却,请参照下图,在设备的周围留有足够的空间,为了不使设备的环境温度出现局

部过高,需使电柜内的温度保持均匀。

(3)并排安装时,横向两侧建议各留 40mm 以上间距(假若安装空间受限,可选择不留间距)。

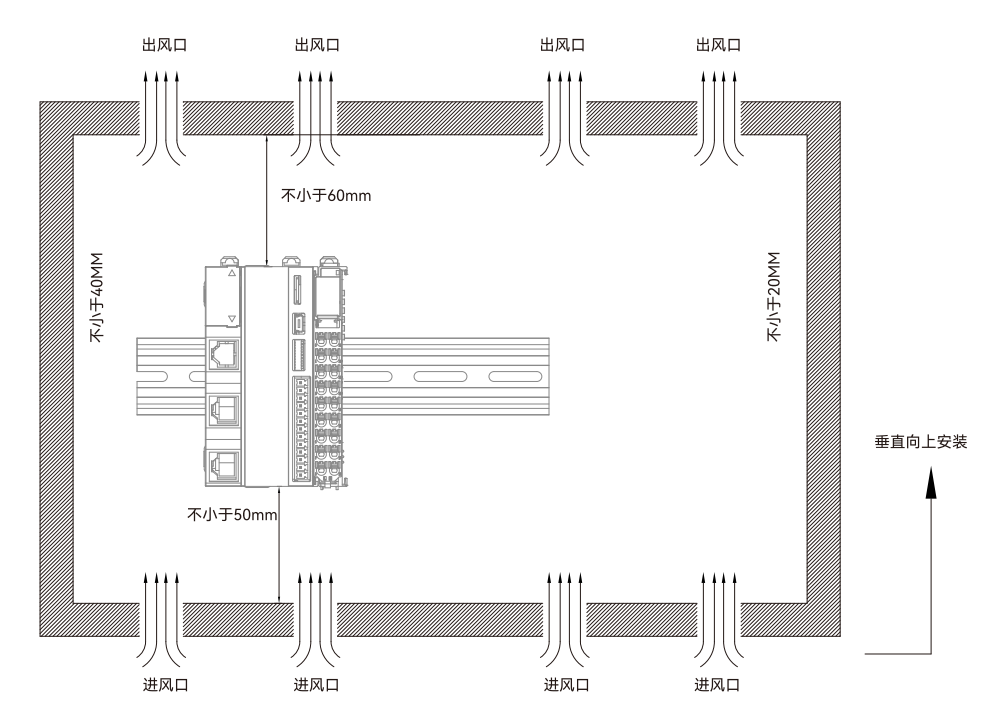

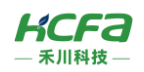

模块在控制柜内安装可以选择以下六个方向中的任何一个,(A)为直立安装方向,(B)至(F)为非直立安装方向。

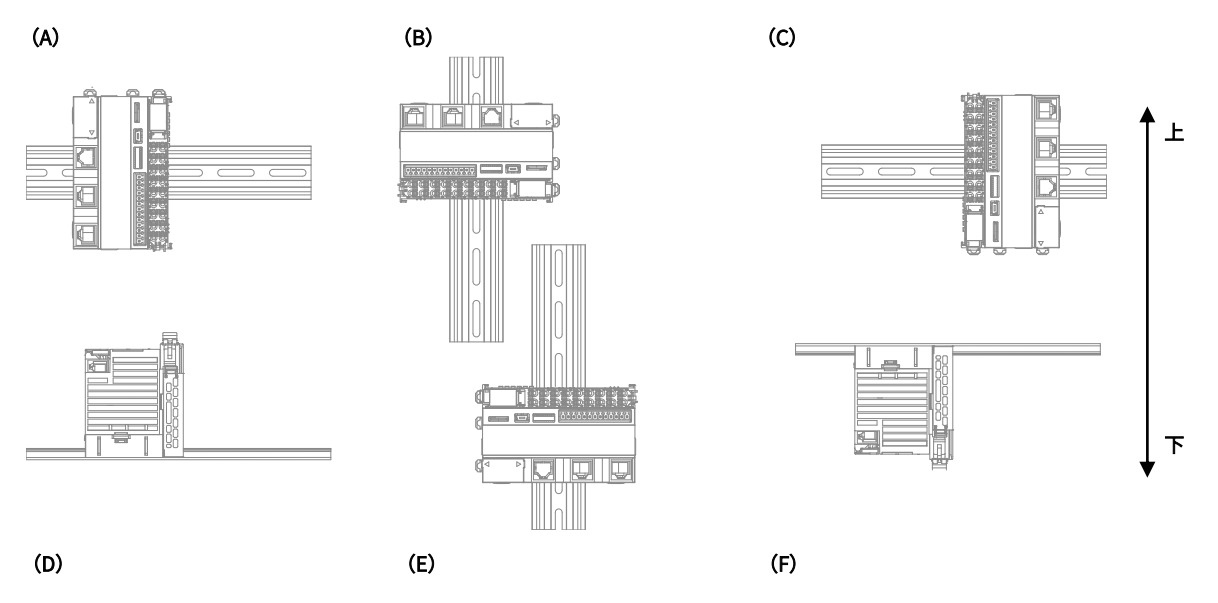

# 整机拆装

## 整机拆装

将模块整机侧面滑槽(圆点所示区域)对准 Q 系列控制器滑槽(圆点所示区域),向下按压模块,此时模块整机安装完成(安 装前应保证安装方向无误,否则设备将无法正常运行)。

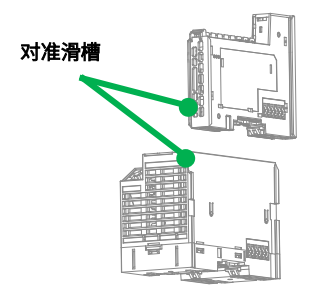

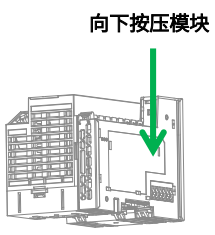

#### 整机拆卸

需要拆卸时,应当双手按压住一方,由下往上(图中箭头方向所示)使劲,将模块垂直向上拔出。

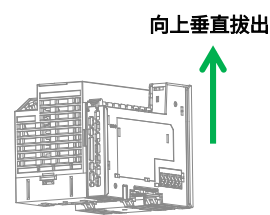

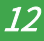

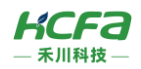

# 导轨安装

#### 导轨安装

将模块整机底部导轨槽部分对准 DIN 导轨,使双向联动卡扣上部挂在 DIN 导轨上,然后用力按压模块底部,当能明显听到 "咔哒"声,表明卡扣底部已经与 DIN 导轨扣合,此时模块整机安装完成(安装前应保证双向联动卡扣处于收缩状态,否则可 能导致安装故障)。 安装完成

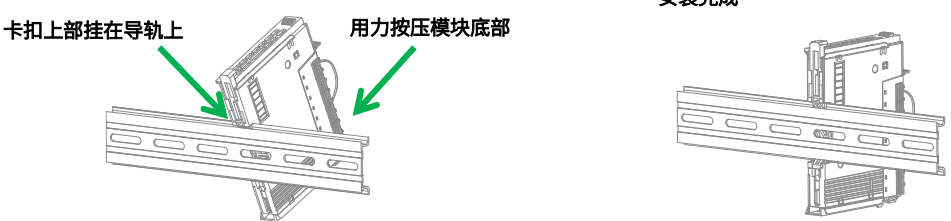

## 导轨拆卸

需要拆卸时,应当将双向联动卡扣向上拉动 5.8MM 左右距离(向上拉动时,能够明显感受到"咔哒"声,代表以完成卡 扣的拉动),此时已经可以直接取下机器,完成机器的拆卸(拉动双向联动卡扣时可以使用辅助工具,例如:螺丝刀等)。

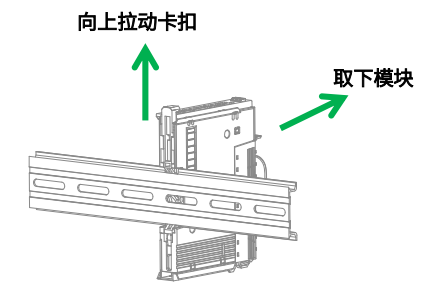

# 接线端子安装

## 接线端子安装

将接线端子底部对准模块底部卡槽,对准并插入后,端子上方按照下图所示方向下压,当听到清脆的"咔哒"声即完成了接 线端子的组装。

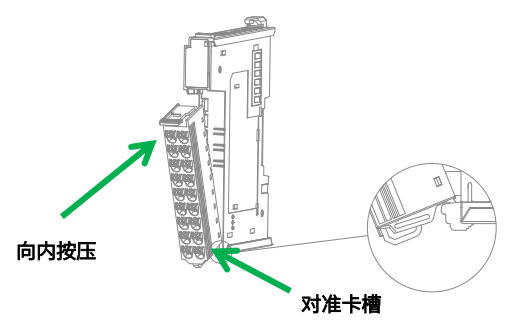

#### 接线端子拆卸

食指或中指向下用力按压接线端子顶部弹簧片,使接线端子顶部与模块脱离,并用大拇指顶住接线端子尾部部分,在按压弹 簧片的同时向上抬起接线端子顶部,使接线端子顶部完全脱离。使接线端子与模块呈现大于 45°夹角,最后将接线端子于斜向上 方向取下,至此接线端子完全取下。

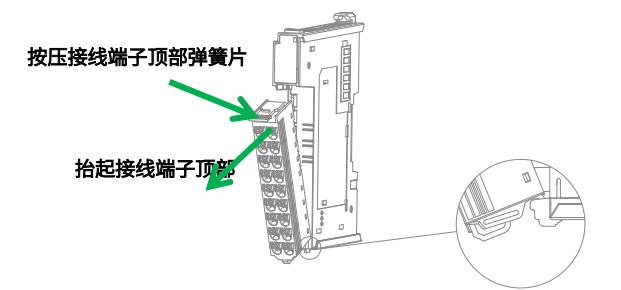

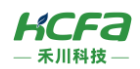

# 线缆拆装

# 线缆安装

首先将小螺丝刀插入到横向插孔中,向内施加 10N 的力,随后将线缆插入到圆孔中。线缆插入后拔出小螺丝刀。 安装完成 后轻轻拽动线缆,线缆未脱落则安装完成。

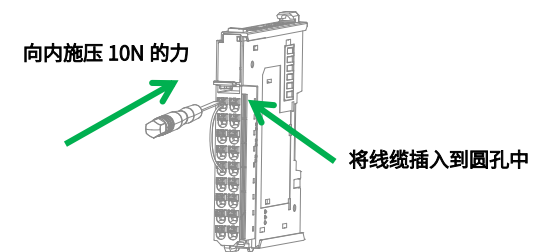

#### 线缆拆卸

将小螺丝刀插入到横向插孔中,向内施加 10N 的力,随后将线缆拔出,最后拔出小螺丝刀。

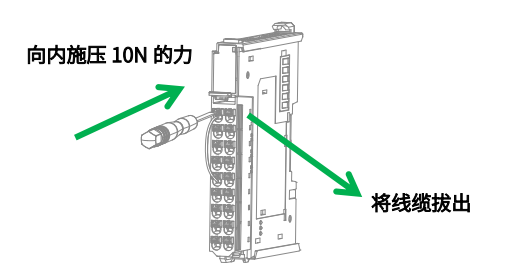

# 配线说明

# 4.2.1 线缆选项

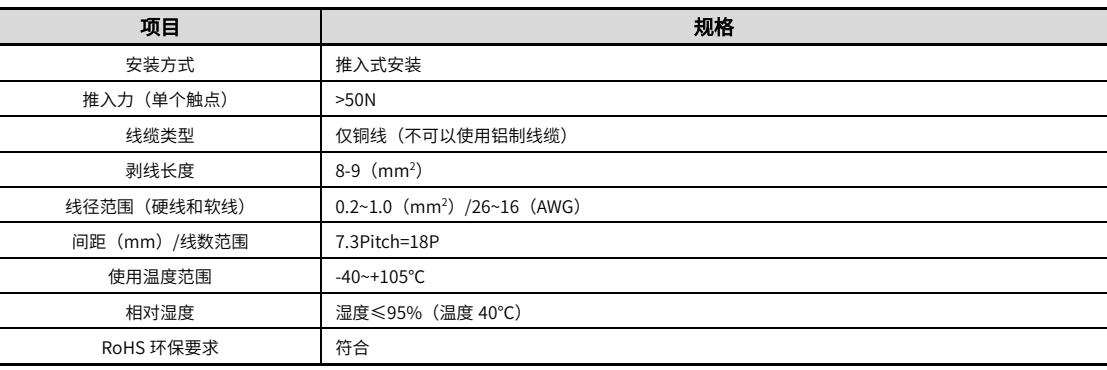

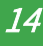

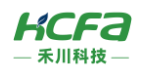

# 模拟量输入模块接线说明(HCQX-AD04-D4/ HCQX-AD04-D4-C)

# ■ 内部电路图

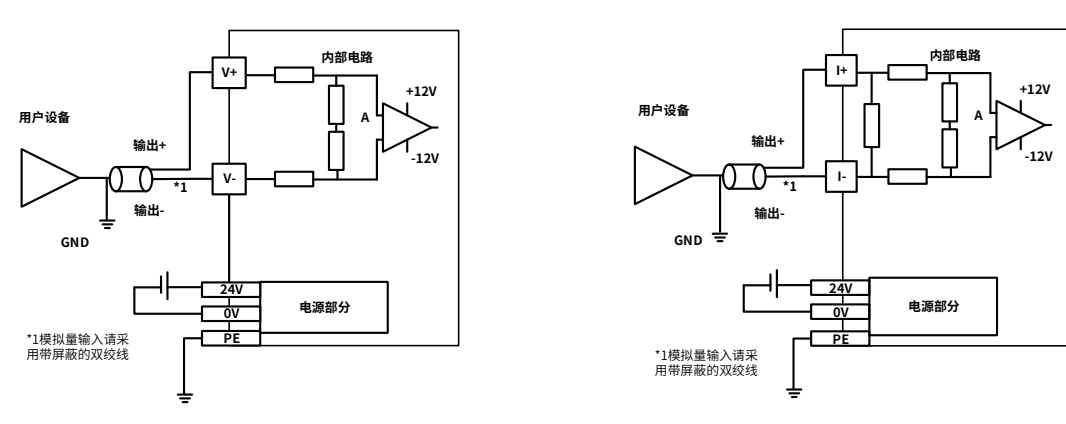

图 12 模拟量输入模块电压/电流差分输入内部电路图

#### 端子接线图

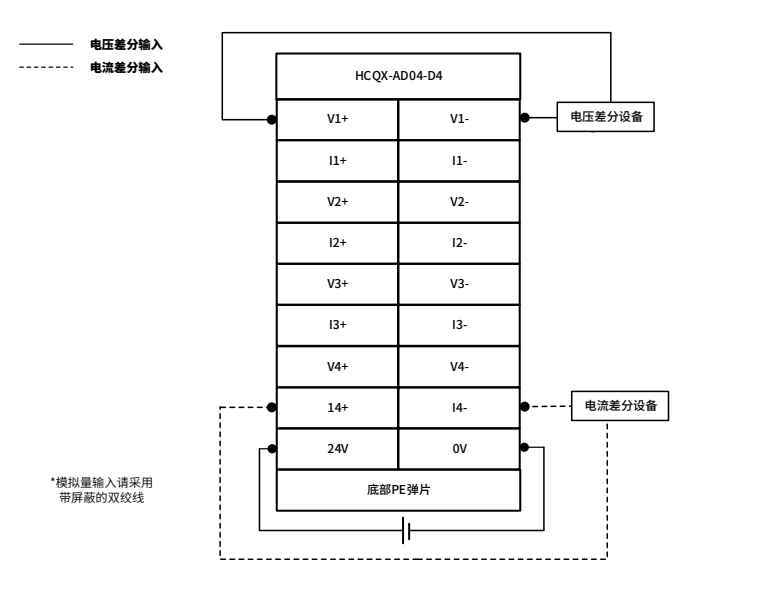

电压单端输出 图 13 模拟量输入模块电压/电流差分输入端子接线图

#### 模拟量输出模块接线说明(HCQX-DA04-D4/ HCQX-DA04-D4-C) PE

#### ■ 内部电路图

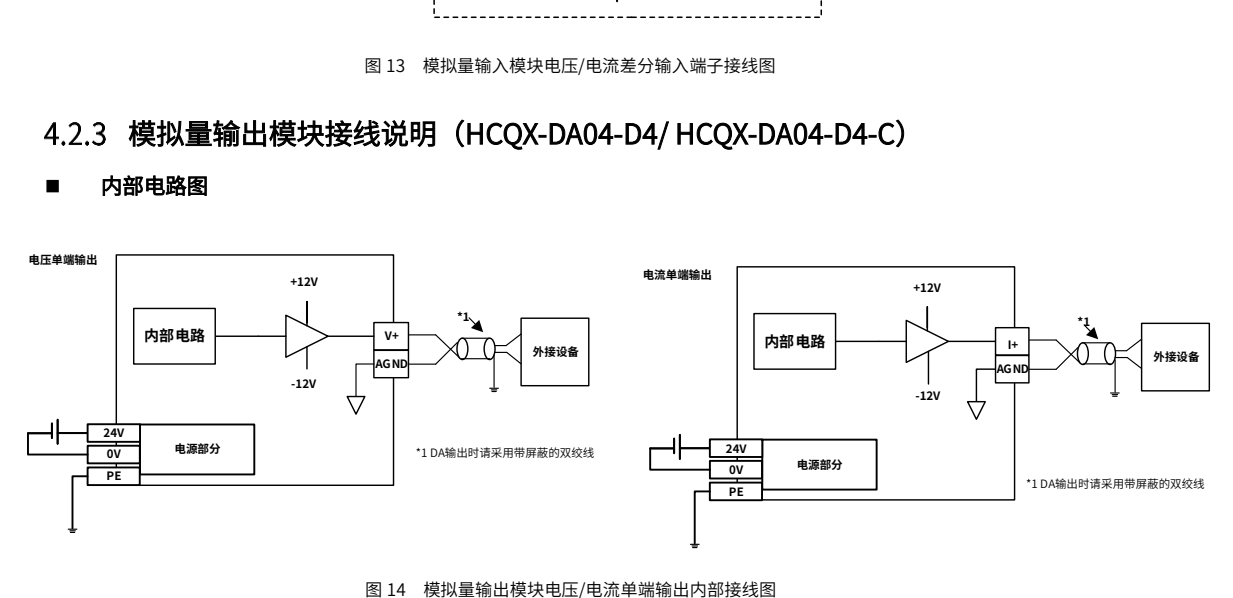

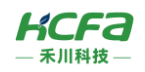

# ■ 端子接线图

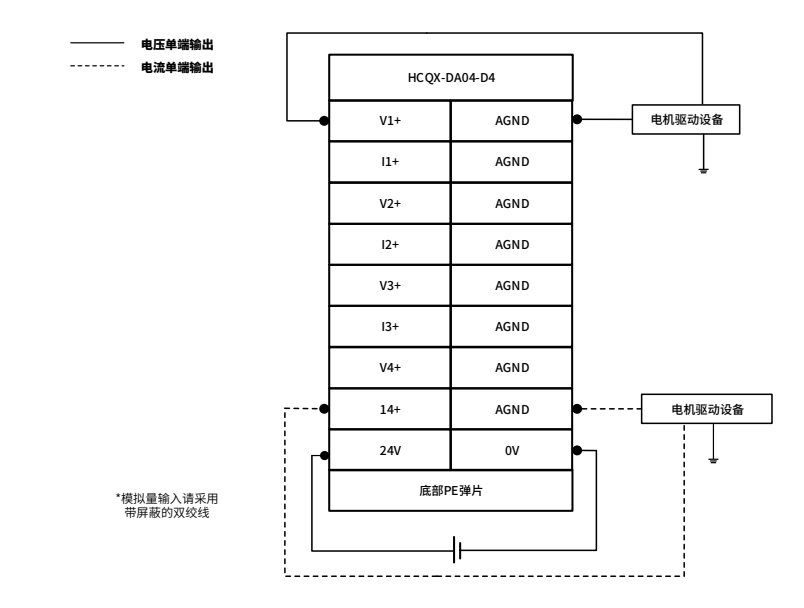

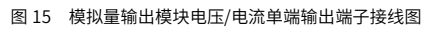

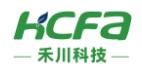

# 5 模块编程示例

本示例以 HCQ1-1300-D3 CPU 单元+HCQX-DA04-D4 模拟量输出模块搭建的系统 (外部接线已完成,详细接线方式查看 4.2 配线说明) 作为示例进行说明: (Q1 连接部分仅作简单说明, 更详细的说明请参考 O1 软件手册)

#### 1) 打开 CODESYS V3.5 SP17, 选择新建项目

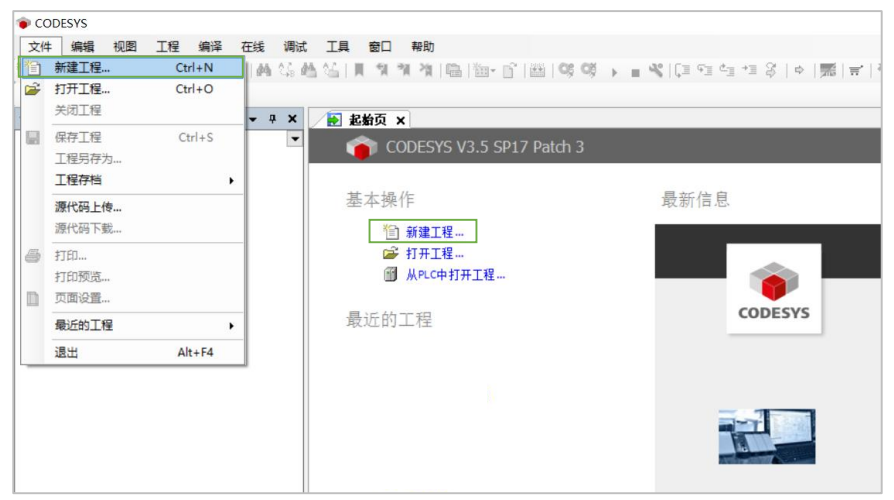

用户可以选择需要的项目类型,并为工程文件输入名称及路径,然后单击"确定"

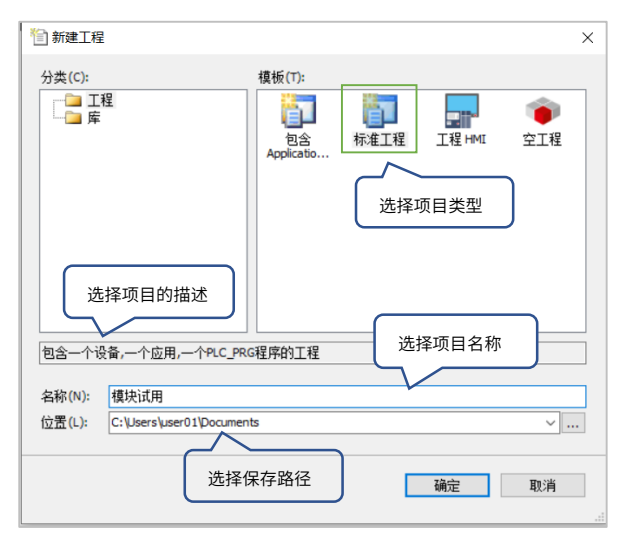

2)按照 CODESYS 默认的引导,选择目标设备及主程序 PLC\_PRG 的编程语言,Q1 设备默认未安装,所以首先需要进行设备描

述文件的安装,否则无法选择正确的目标设备

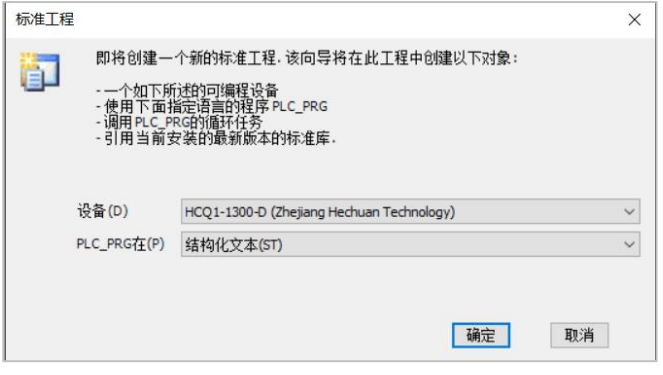

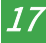

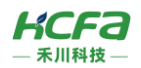

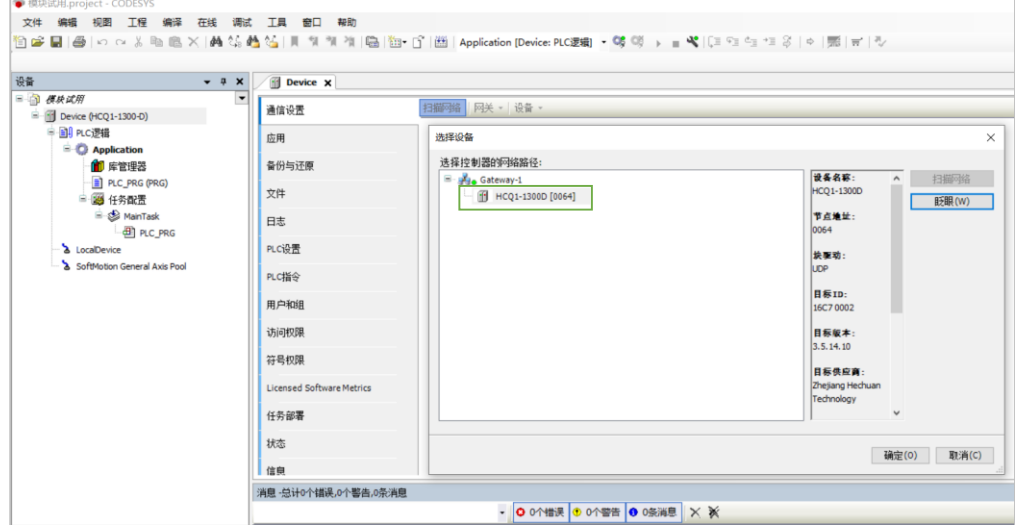

#### 3) 双击左侧树形菜单 Device→扫描网络, 扫描到 Q1 之后选中设备, 点击确定进行添加

4) 完成和 Q1 的通讯后,在左侧树形菜单找到 Device→添加设备→EtherCAT Master SoftMotion

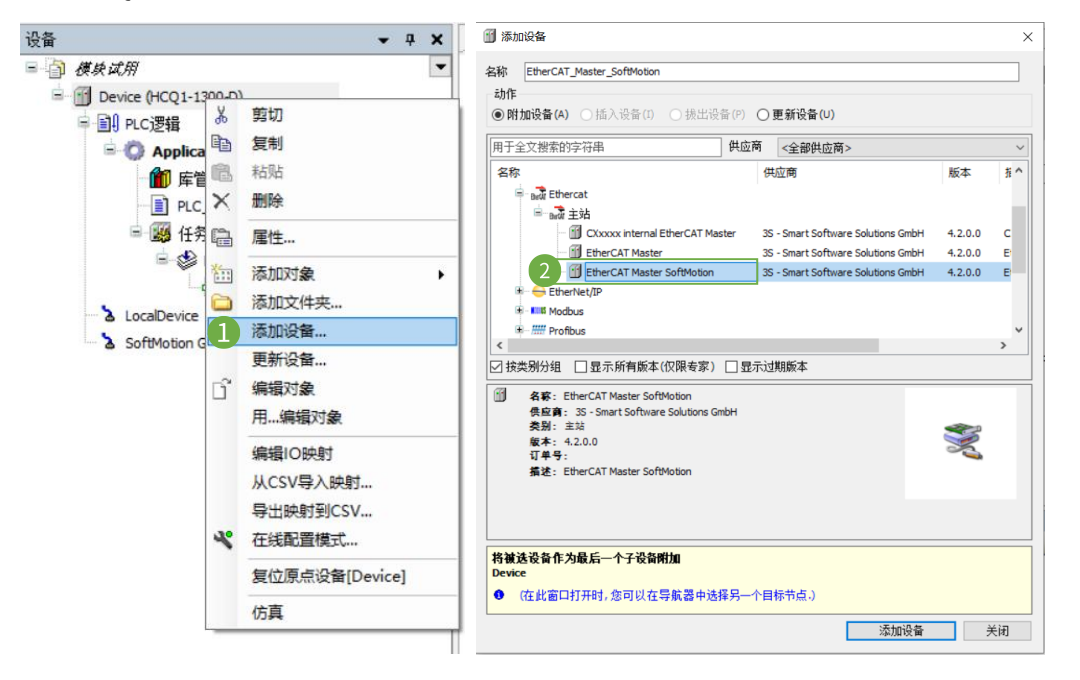

5)双击左侧树形菜单 EtherCAT Master SoftMotion,在"通用"选项卡下找到"源地址(MAC)"选择正确的 EtherCAT 网卡

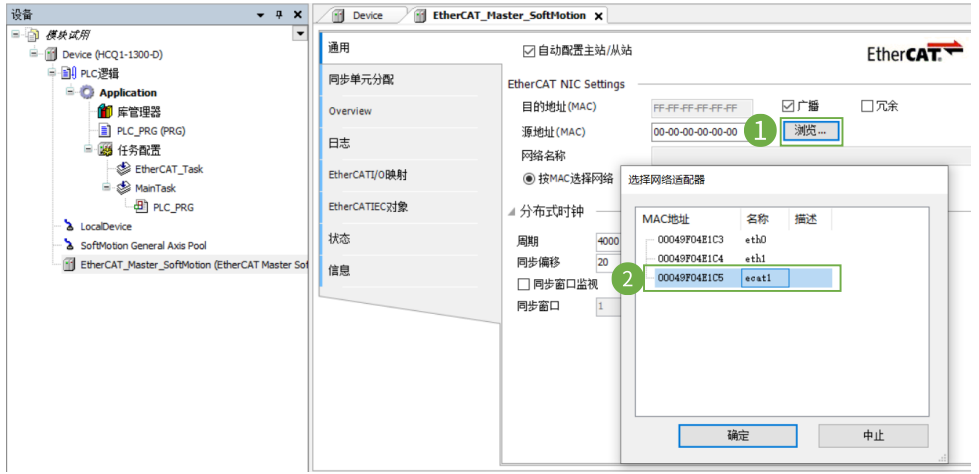

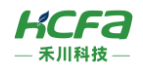

6) 右击 EtherCAT Master SoftMotion 选择扫描设备,正常工作并建立通讯的模块,可以在在"扫描设备"窗口中找到并通过右

下角"复制所有设备到工程中"将扫描到的模块添加到工程中

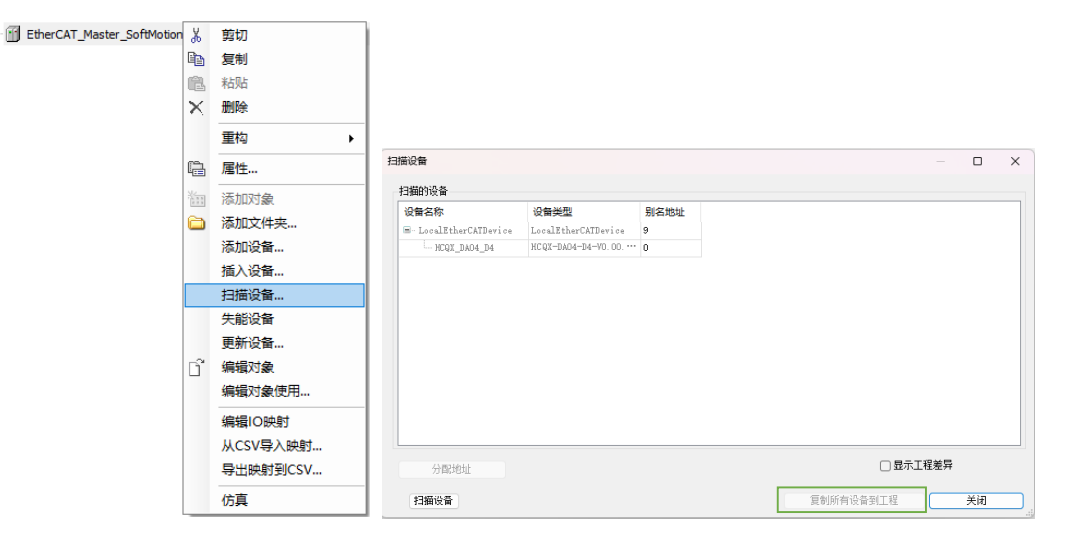

7) 在 PLC\_PRG 中用 ST 编程语言定义两组 INT 类型的变量, 并映射到对应的模拟量输出上

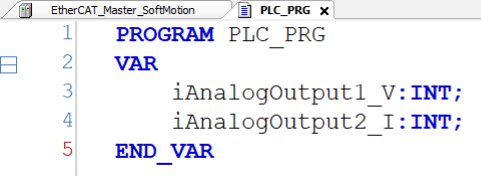

8) 将 HCQX-DA04-D4 的前两组输出通道分别映射到程序中定义好的变量 iAnalogOutput1\_V 和 iAnalogOutput2\_I,如下:

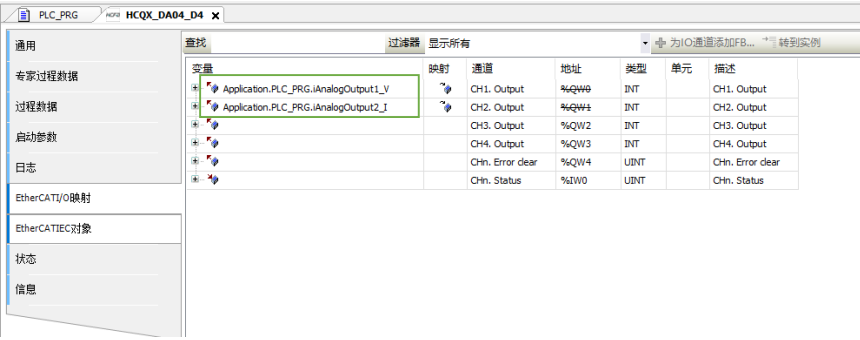

#### 9)方法 1: 编译无错误后,在启动参数中按照需要输出的信号类型设定当前通道工作模式及通道使能。

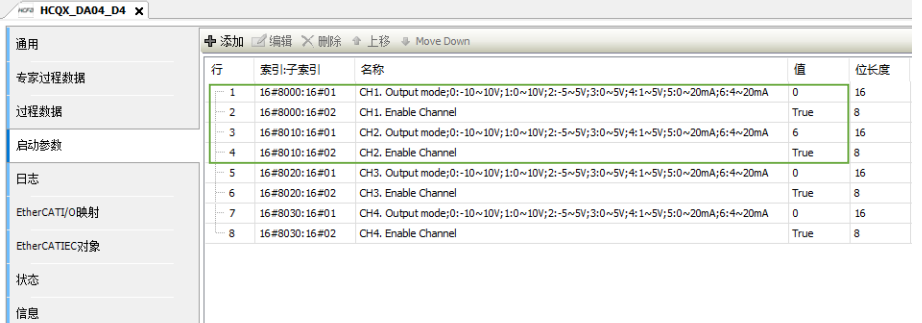

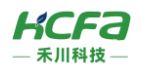

10)方法 2:编译无错误后,登录并运行程序,按照需要输出的信号类型设定当前通道工作模式,首先选中需要设置的通道,在

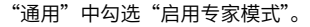

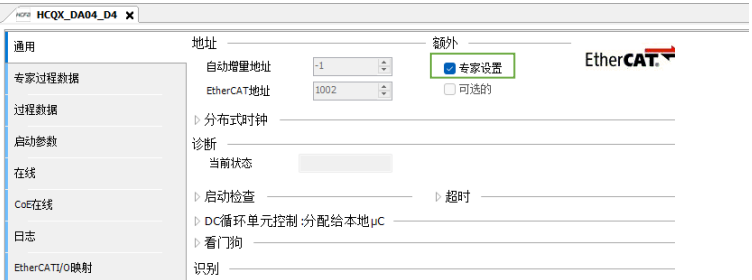

11) 在 CoE 在线页面 16#0x80n0:01 下设置模块的工作模式, 并确认使用中的通道 16#0x80n0:02 处于开启状态 (确定模块端

## 子正常供电 DC24V),更详细的参数设置请参[考附录](#page-22-1) 2 说明

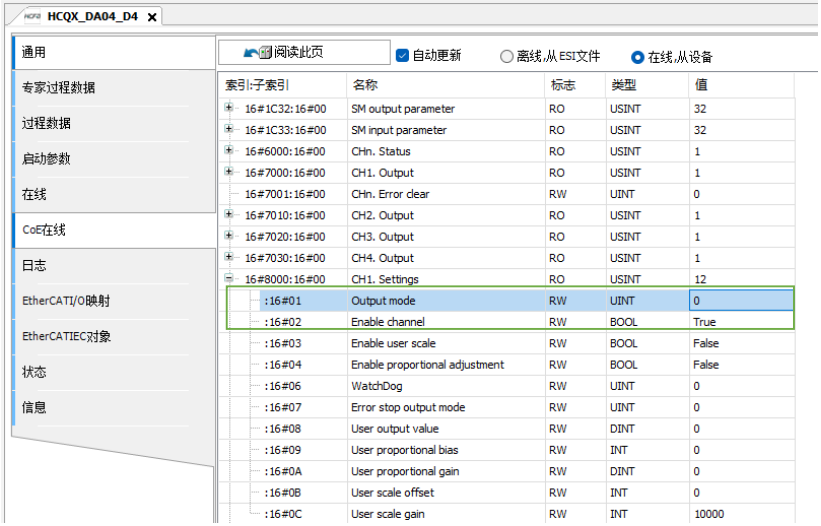

\*注:n 范围为 0~3,对应通道 1~通道 4。

12) 配置完成后, 用户可在 EtherCAT I/O 映射下对通道写入值。

 $\sqrt{1070}$  HCQX\_DA04\_D4  $\times$ 过滤器<br>显示所有 通用 查找 变量<br>
F-<sup>K</sup> $\phi$  Application.PLC\_PRG.iAnalogOutput1\_V <br>专家过程数据

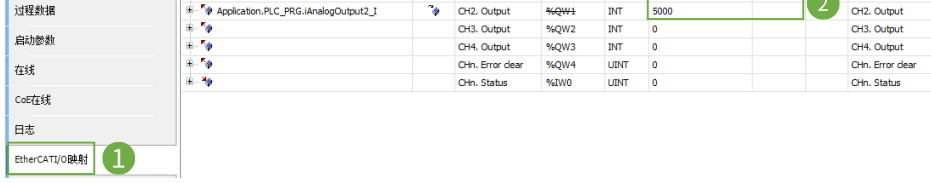

- 中 为IO通道添加FB... <sup>+=</sup> 转到实例

当前值 预备值 单元

描述

 $\overline{a}$  CH1, Output

<span id="page-19-0"></span>13)PDO 精简设置:打开专家过程数据,用户可删减 PDO 条目。

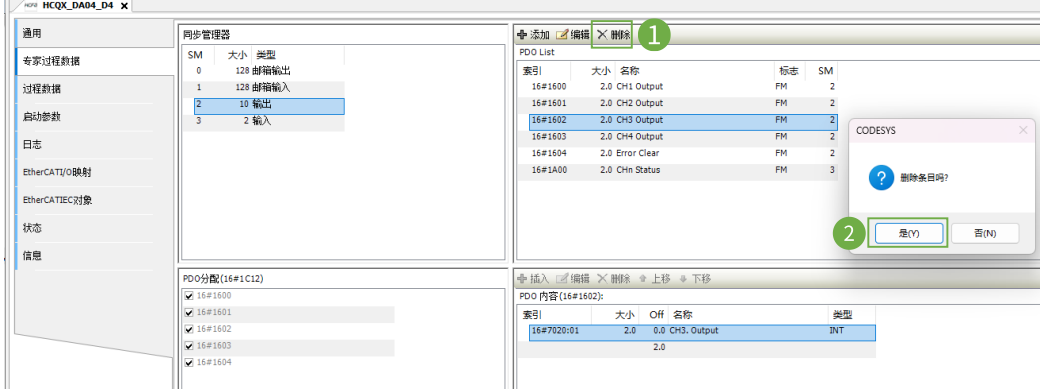

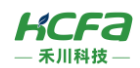

# 附录 1:HCQX-AD04-D4 对象字典总表

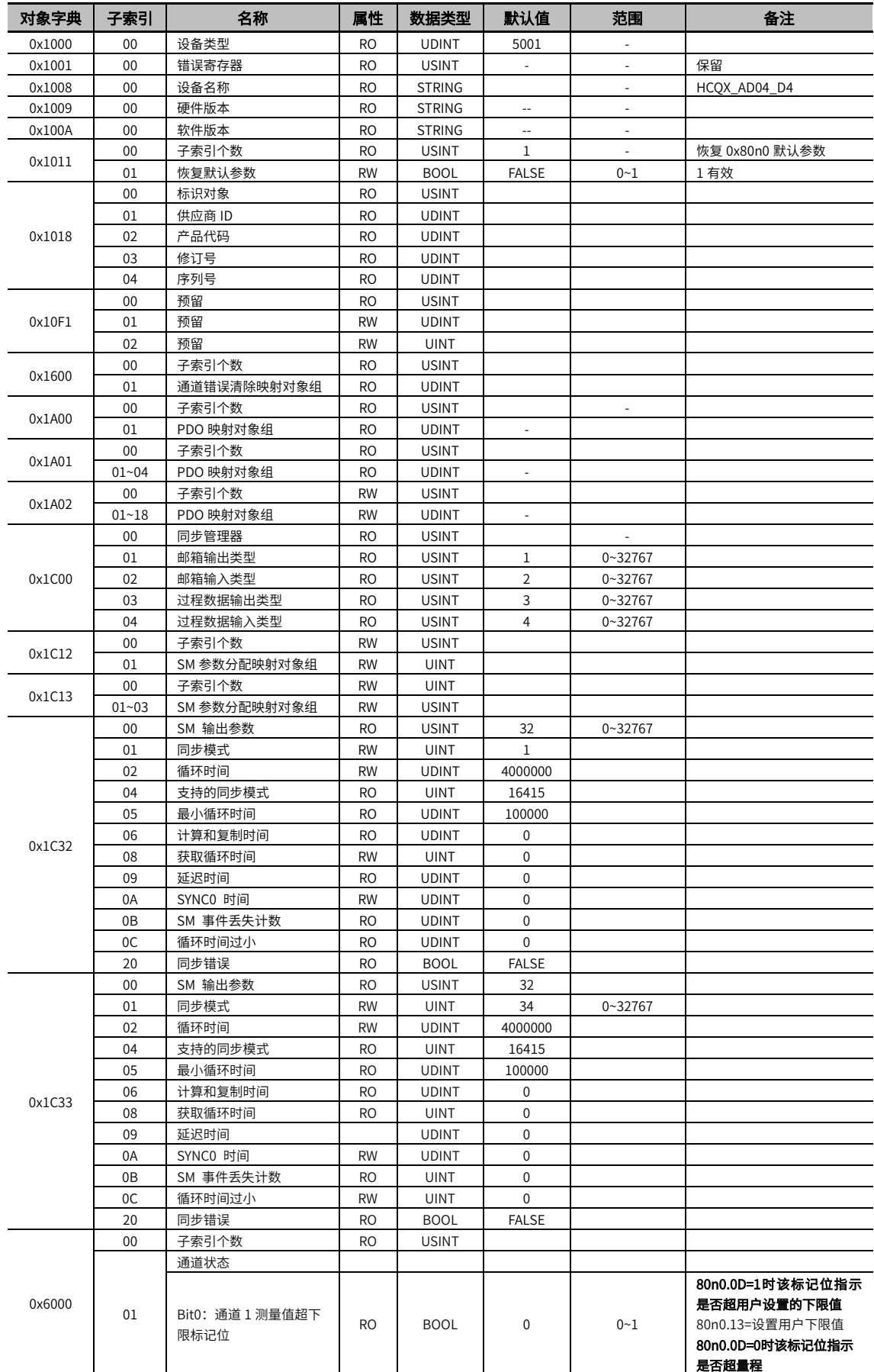

<span id="page-20-0"></span>21

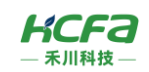

<span id="page-21-2"></span><span id="page-21-1"></span><span id="page-21-0"></span>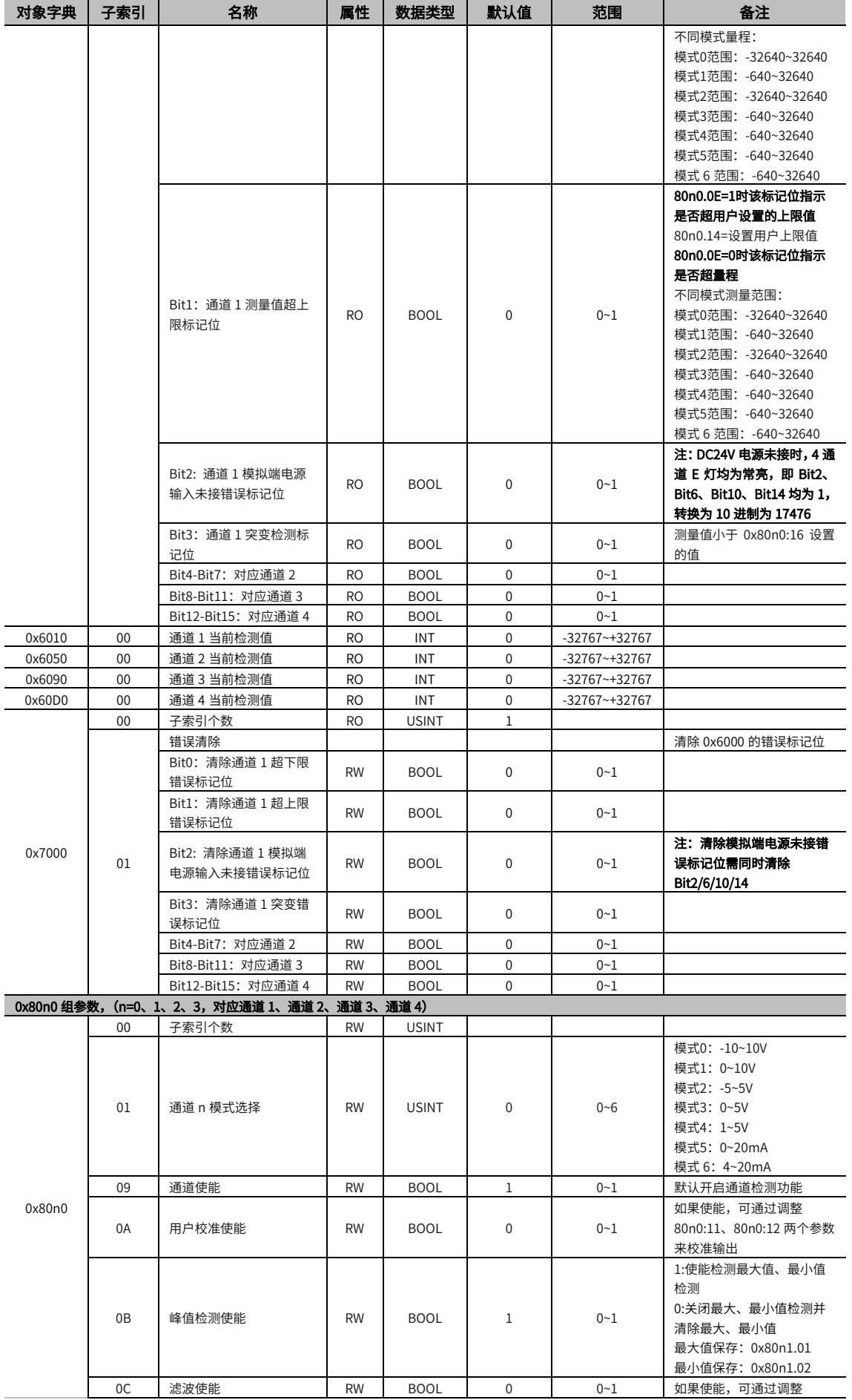

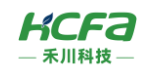

<span id="page-22-1"></span><span id="page-22-0"></span>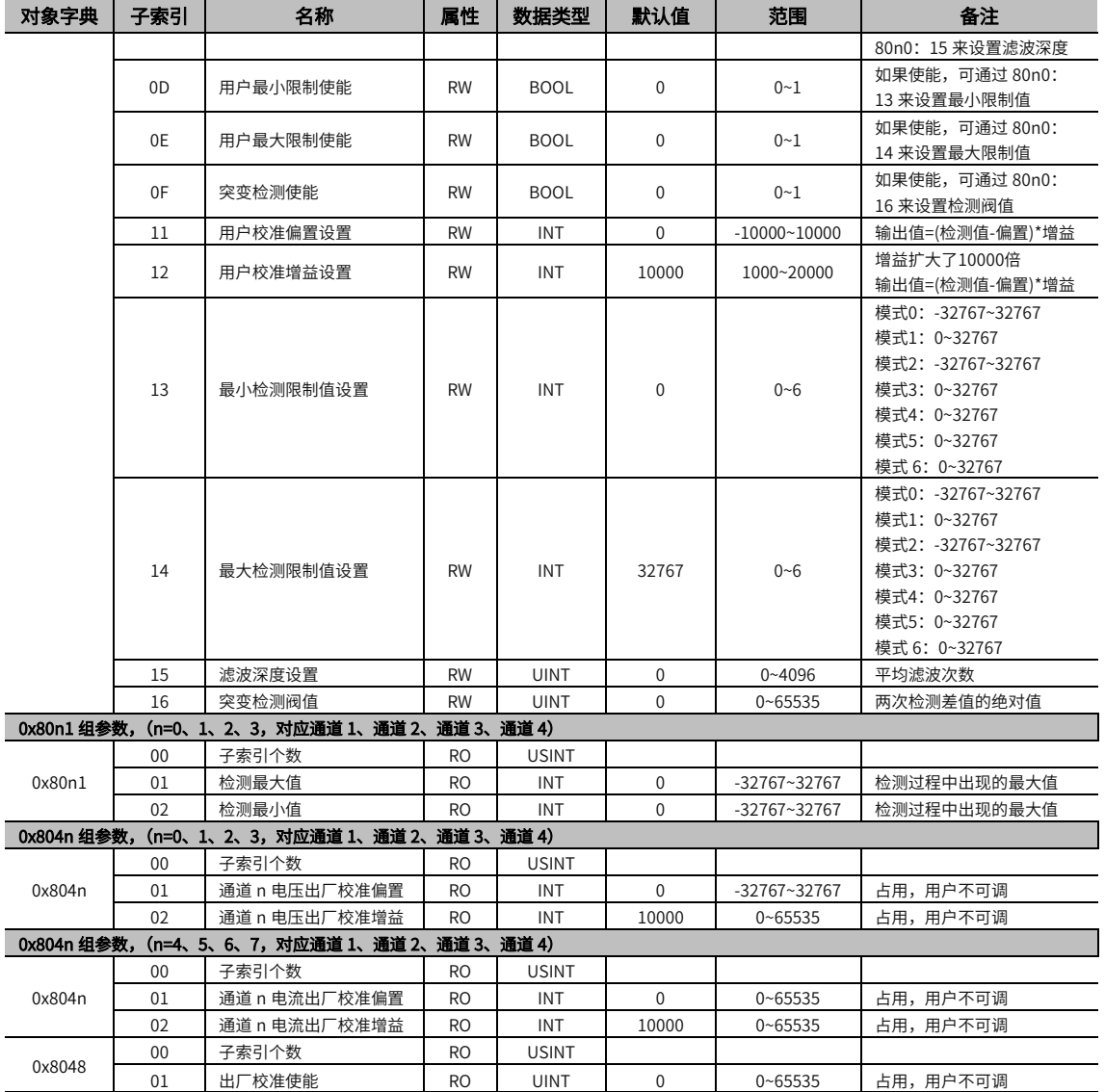

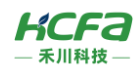

# 附录 2:HCQX-AD04-D4-C 对象字典总表

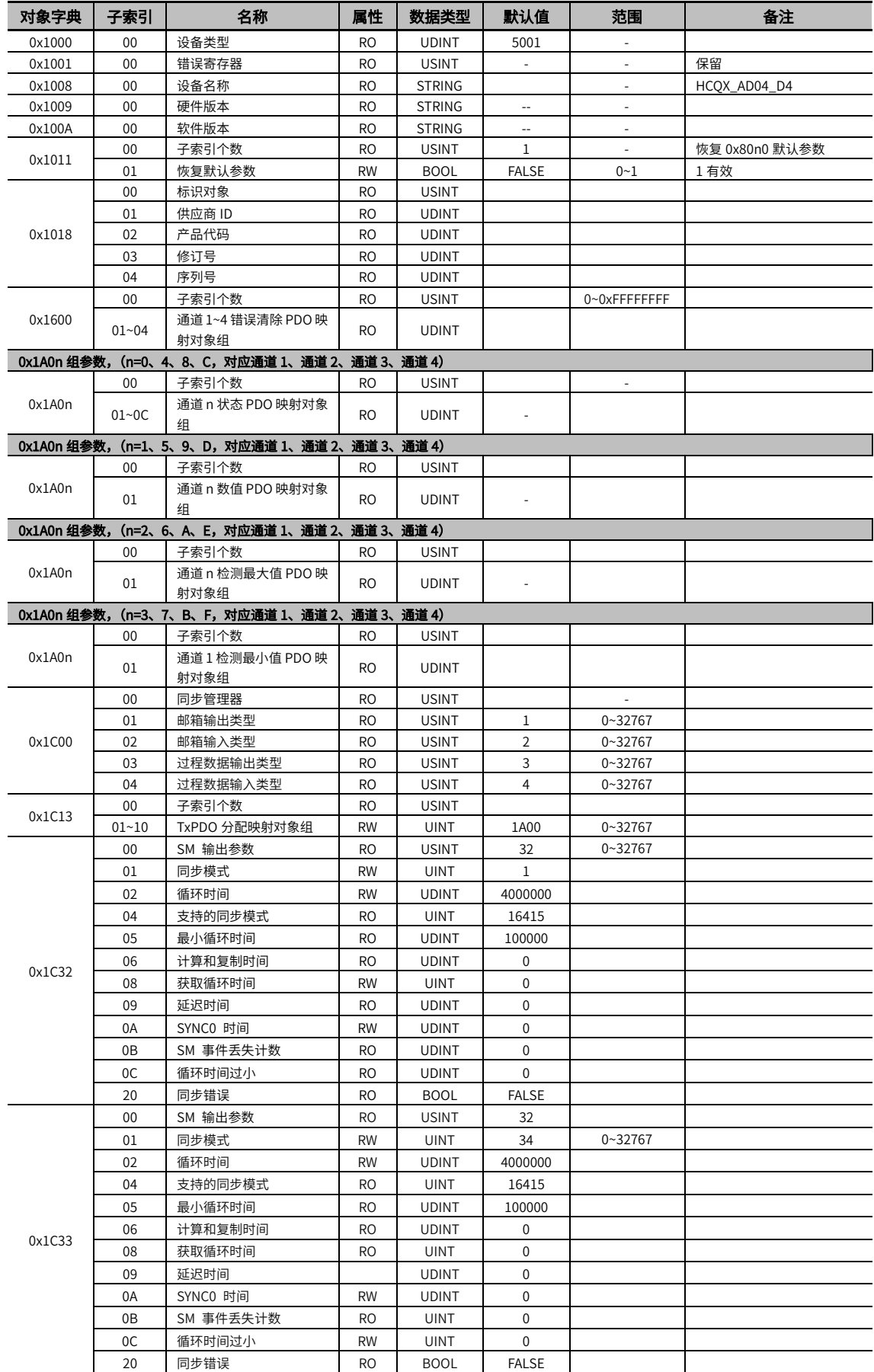

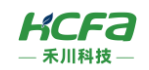

<span id="page-24-4"></span><span id="page-24-3"></span><span id="page-24-2"></span><span id="page-24-1"></span><span id="page-24-0"></span>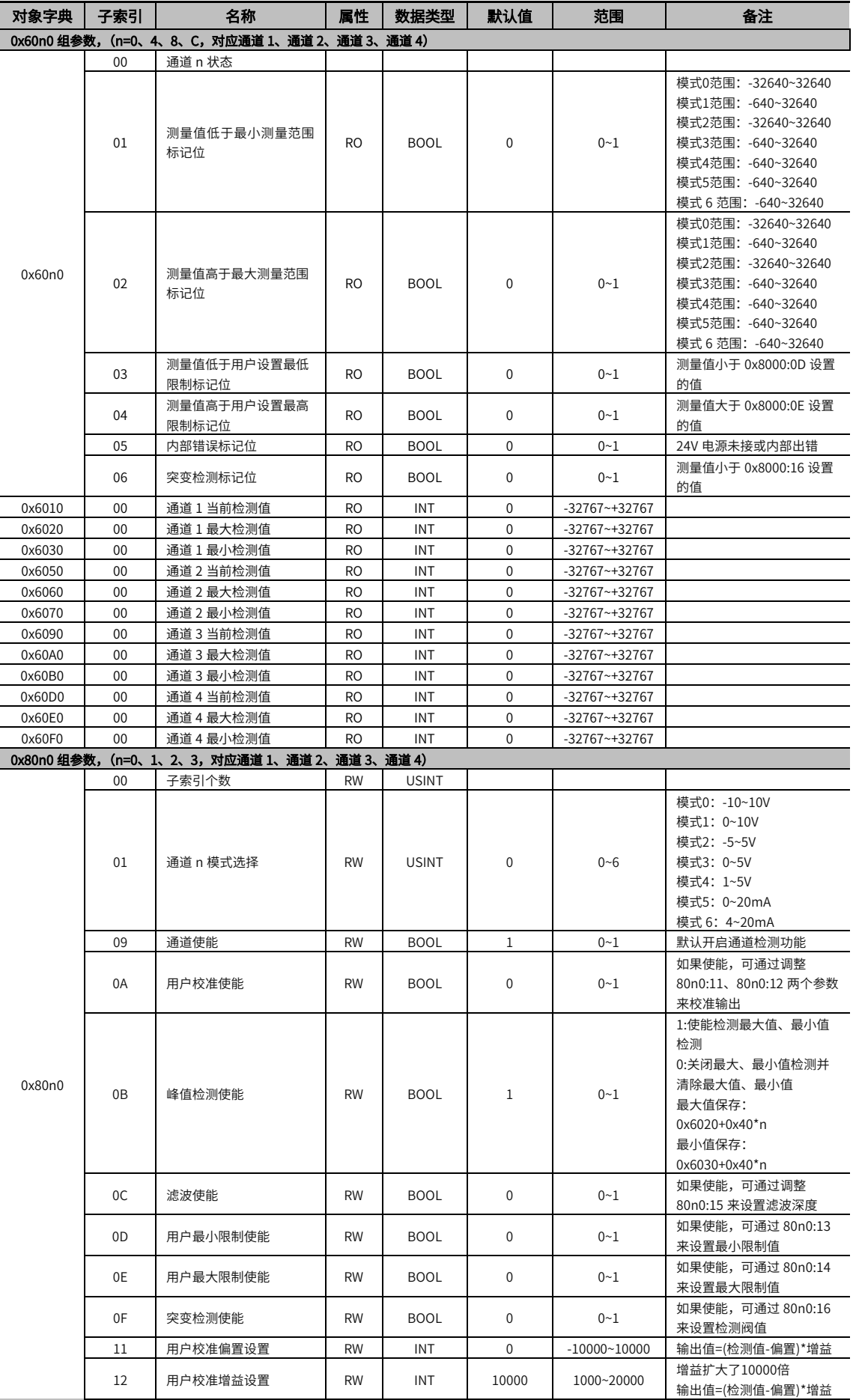

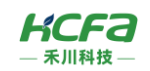

<span id="page-25-0"></span>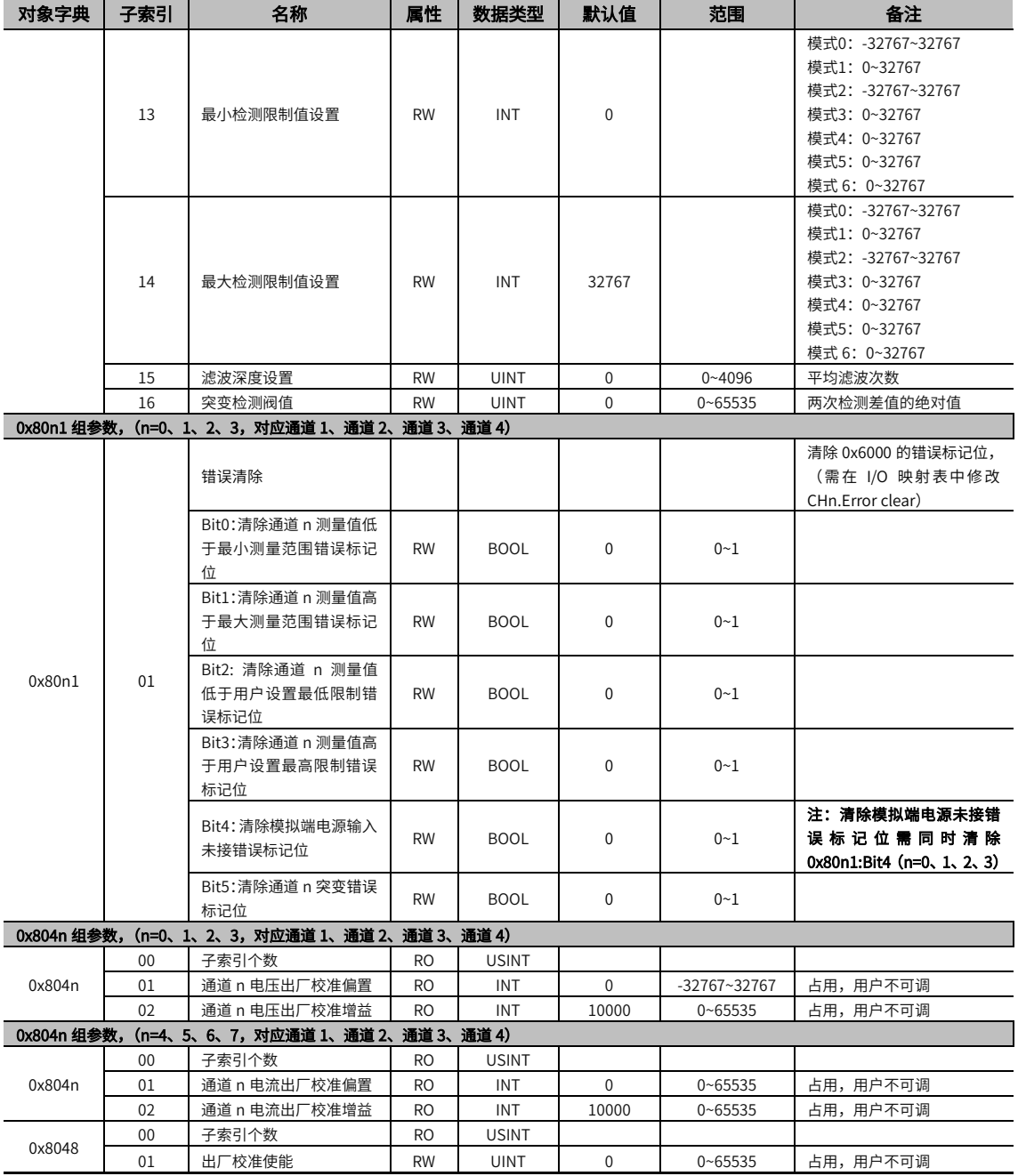

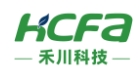

# 附录 3:HCQX-DA04-D4 对象字典总表

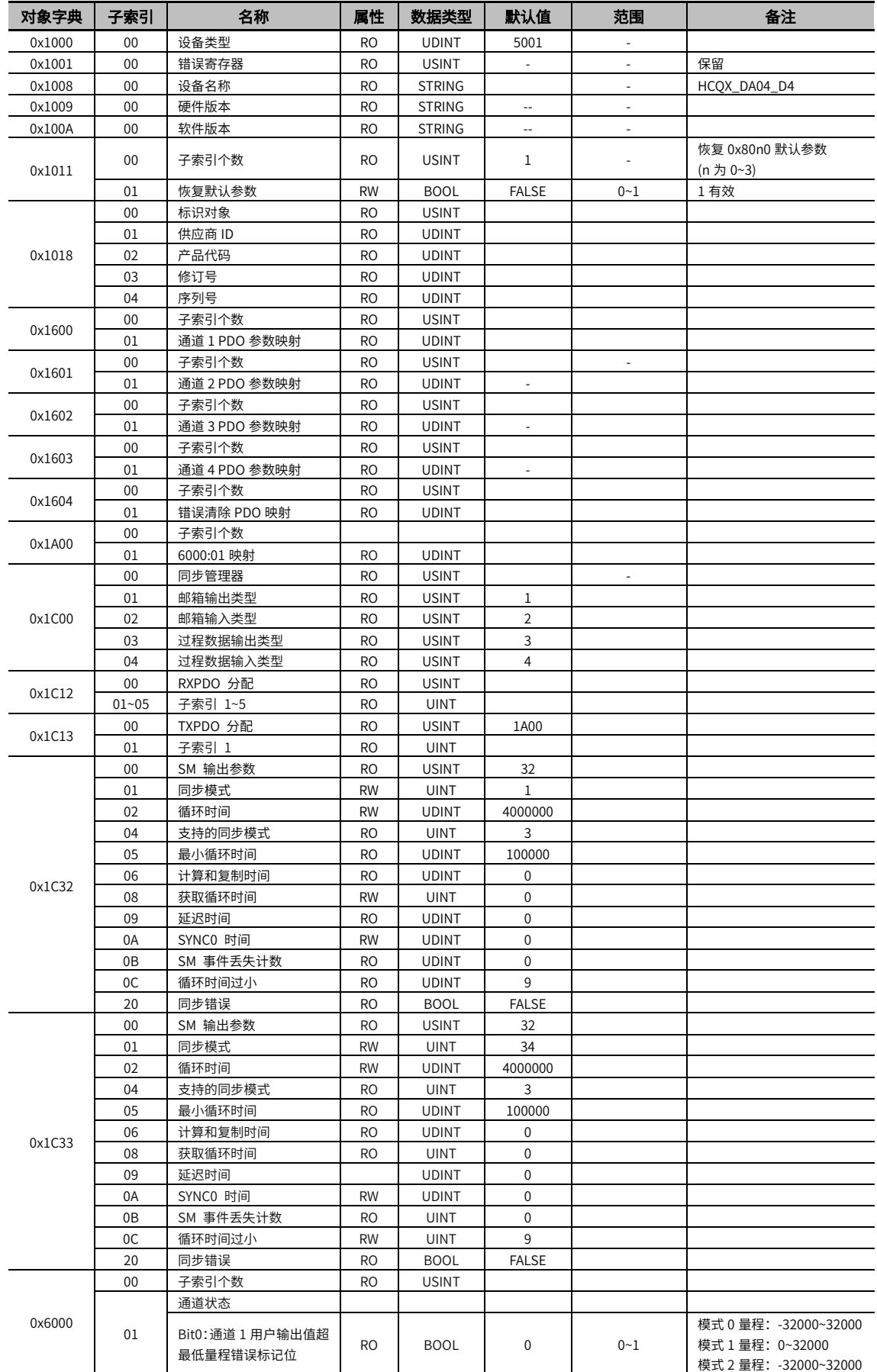

<span id="page-26-0"></span>27

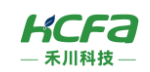

<span id="page-27-2"></span><span id="page-27-1"></span><span id="page-27-0"></span>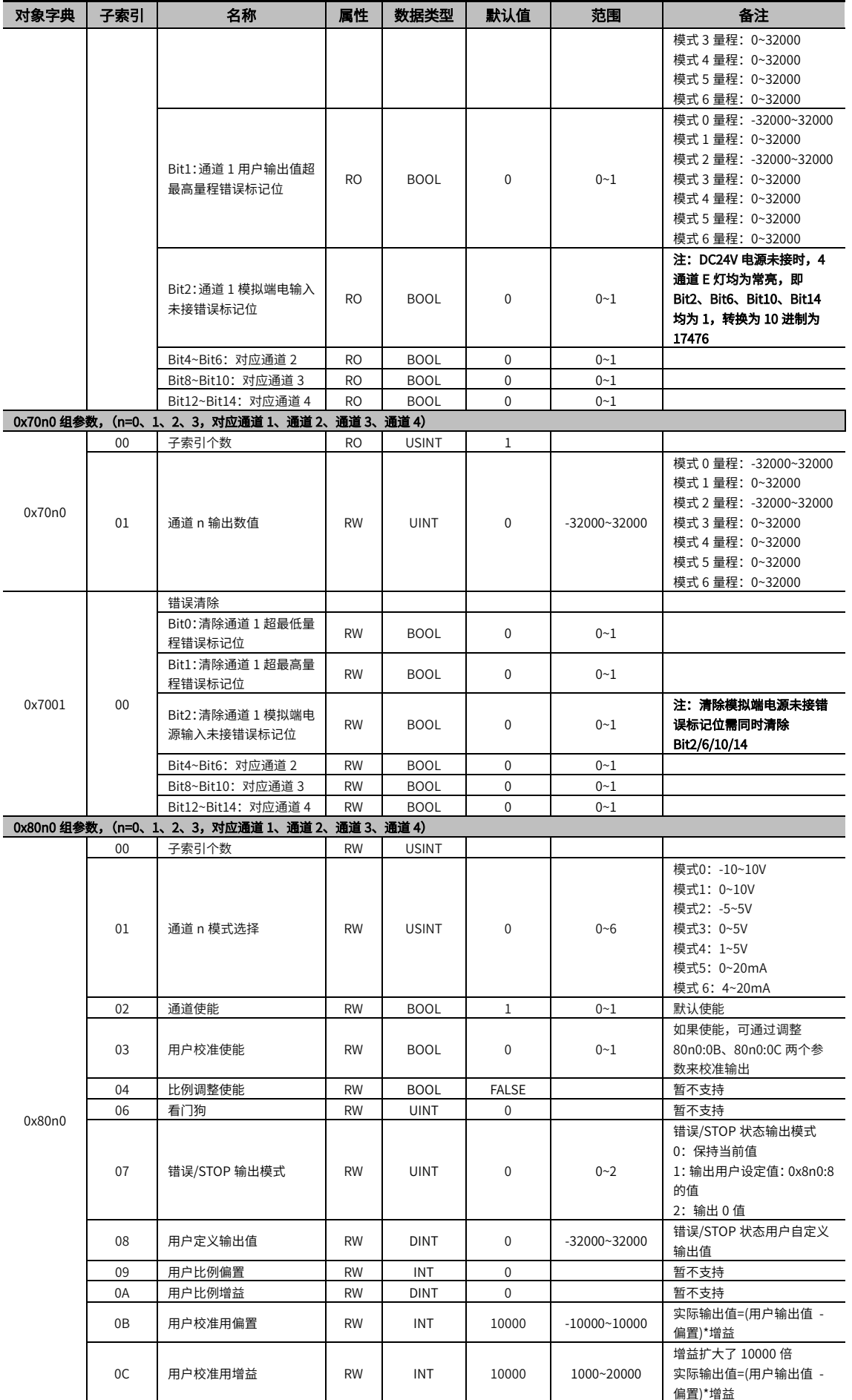

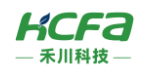

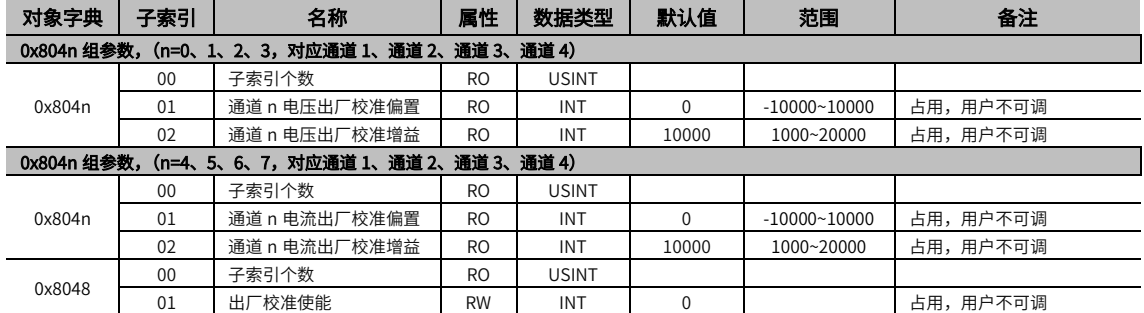

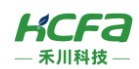

# 附录 4:HCQX-DA04-D4-C 对象字典总表

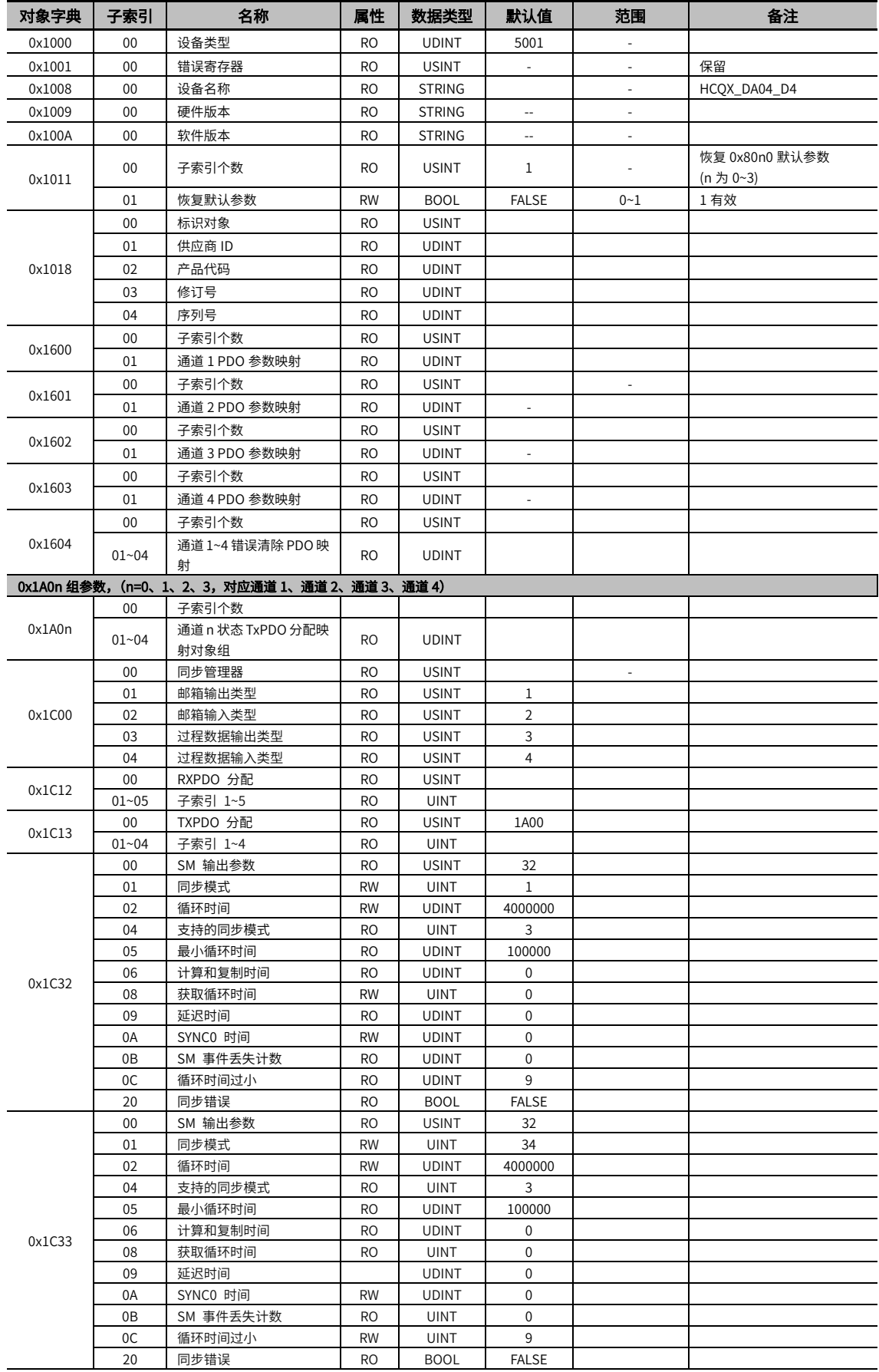

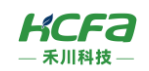

<span id="page-30-2"></span><span id="page-30-1"></span><span id="page-30-0"></span>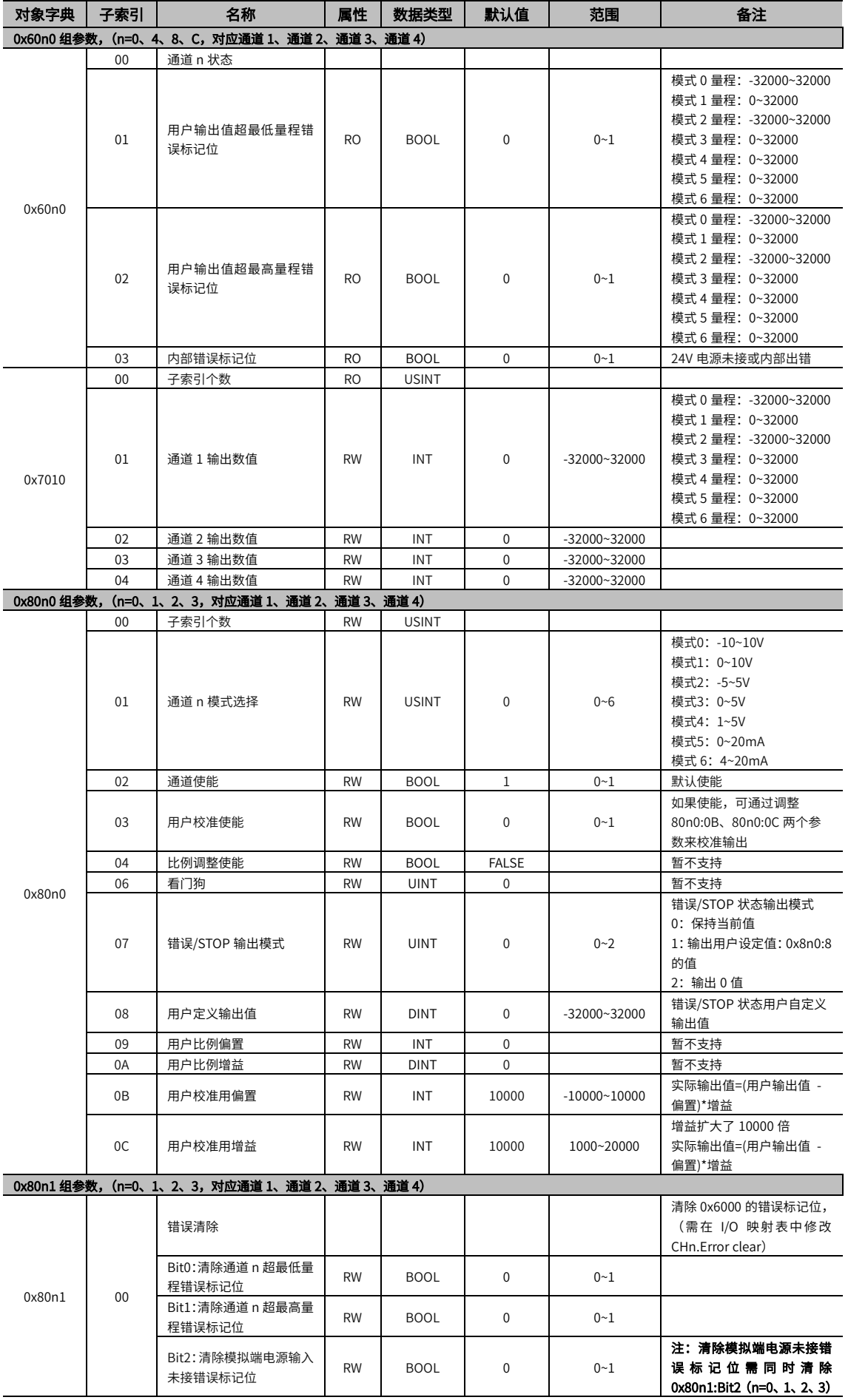

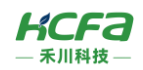

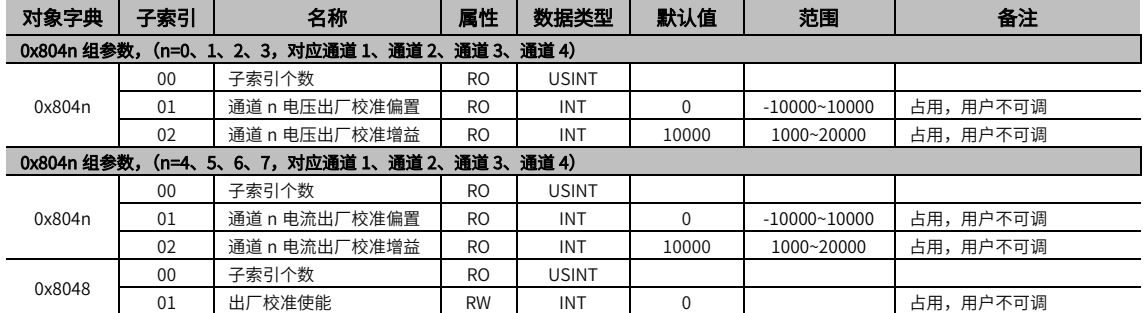

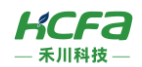

# 附录 5:模块数值转换及特性曲线表

10

用户显示配置由 index 0x80n0:01 (n 为 0~3) 决定,在该索引下用户可以选择修改该通道的工作模式以显示不同测量范围 下的数值。模拟量模块为 16 位分辨率,不同模式下测量值和显示值对应如下:

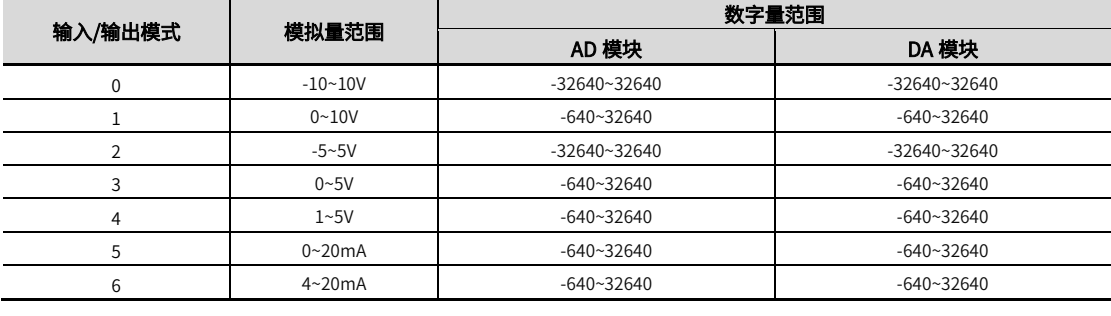

额定输入/输出范围

---- 硬件输入/输出范围

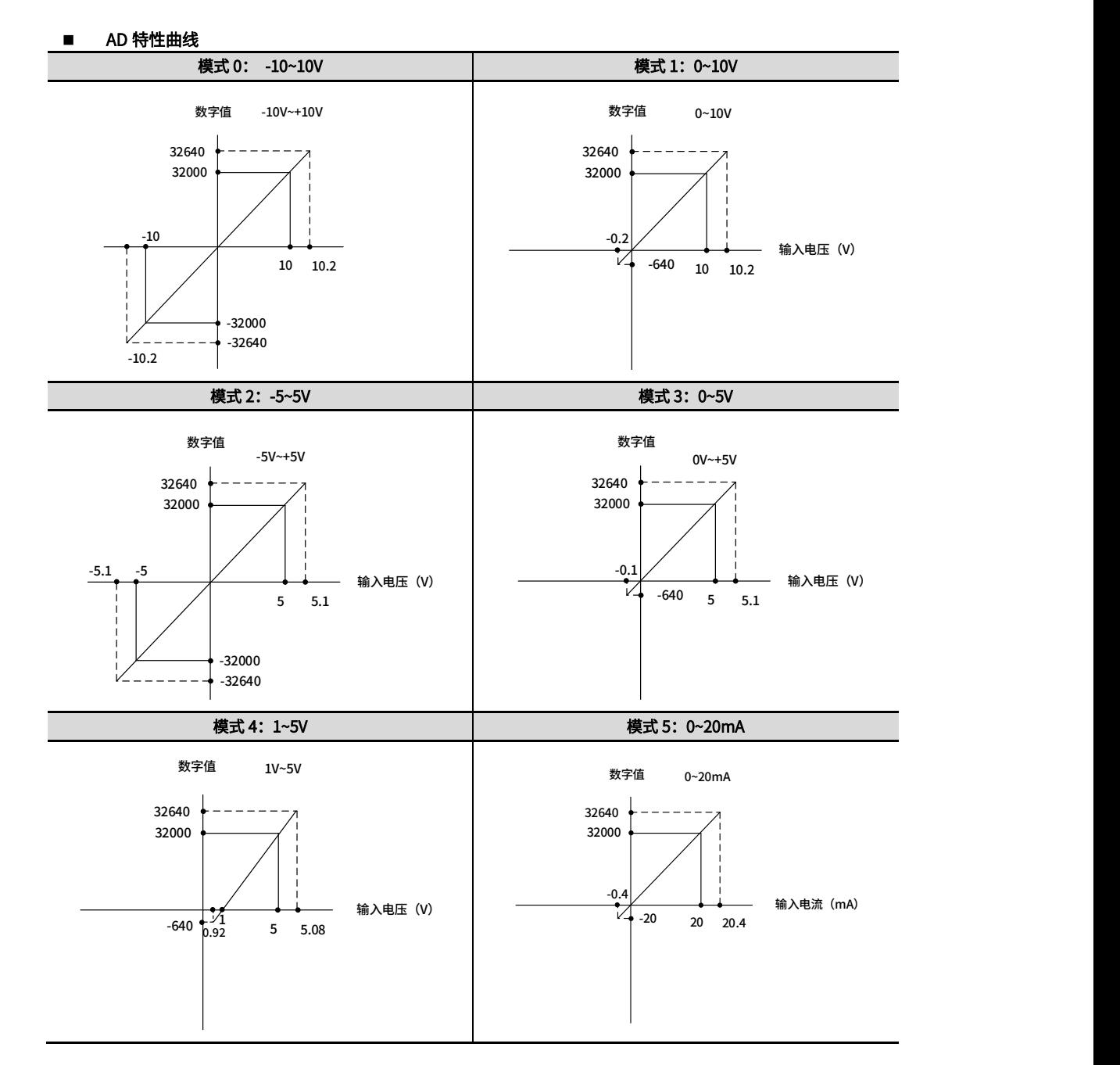

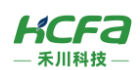

5

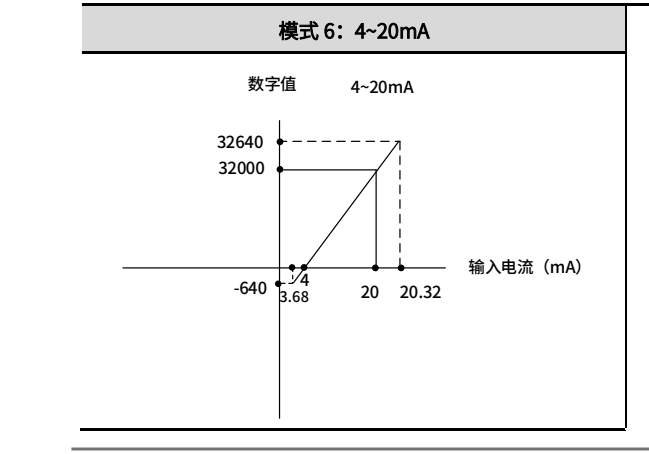

\*注:电流值是由电压进行计算得到的,用户电压会有浮动,所以此处电流会有负值。

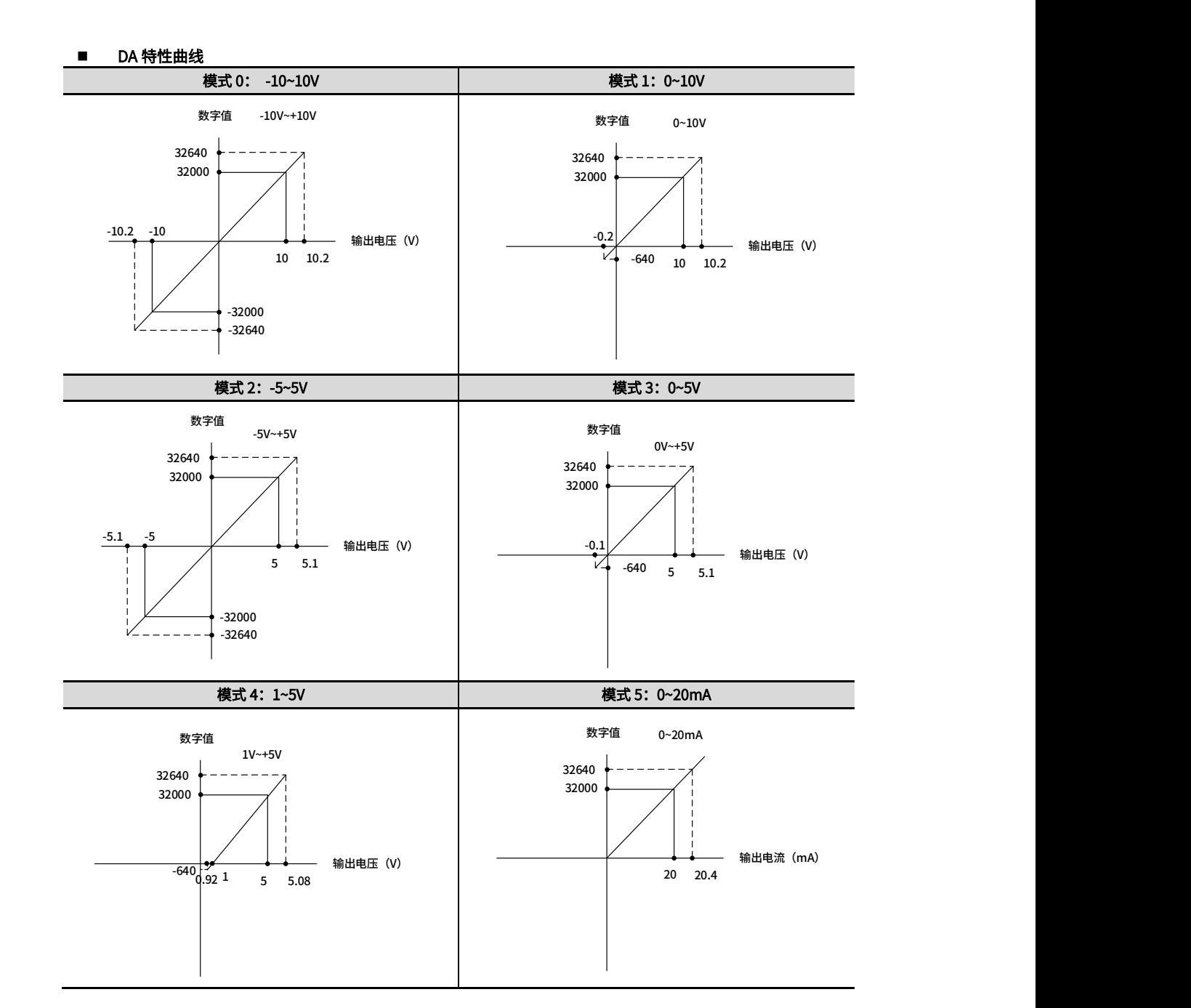

5 -640

5.1

输出电压(V)

0.92 5

1

5.08

输出电压(V)

-640

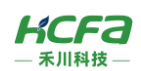

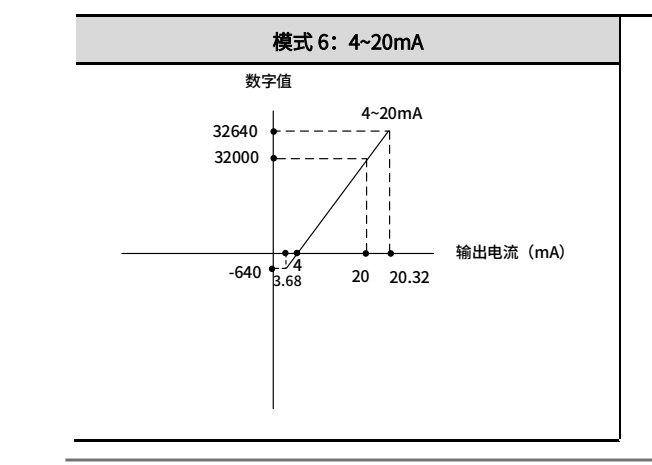

#### \*注:当用户设定的输出值超出硬件输出极限范围时,会产生超限报错,同时,对应的实际输出模拟量值会被限制在硬件输出极限值。

# <span id="page-34-0"></span>附录 6:DA 模块用户校验

用户可以设置 16bit 的增益和偏置值。  $\mathcal{L}(\mathcal{L})$ 

校准公式: 实际输出值=(用户输出的数字量 - 用户偏置)\*用户增益

#### 校准步骤:

- 1.将用户校准使能通道打开。
- 2. 输入设置 DA 模块通道 n 输出为 0,读取 AD 模块电压通道 n 的采样值,此时采样等于 b,例如采样值=30,则偏置为 30。
- 3. 设置 DA 模块电压通道 n 输出 16000,读取 AD 模块采样值,计算出增益 k。例如采样值=15000,则 k=(15000-30)/16000=0.9356。 将 k 扩大 10000 倍即 9356。
- 4. 将 30 写入电压通道 n 的偏置参数对象字典 [8000:0B](#page-27-2) 中, 将增益 9356 设置进对象字典 [8000:0C](#page-27-2) 中。

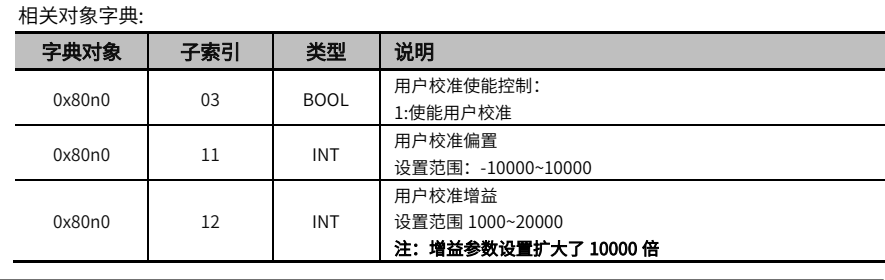

\*注:n 表示通道号 0~3。